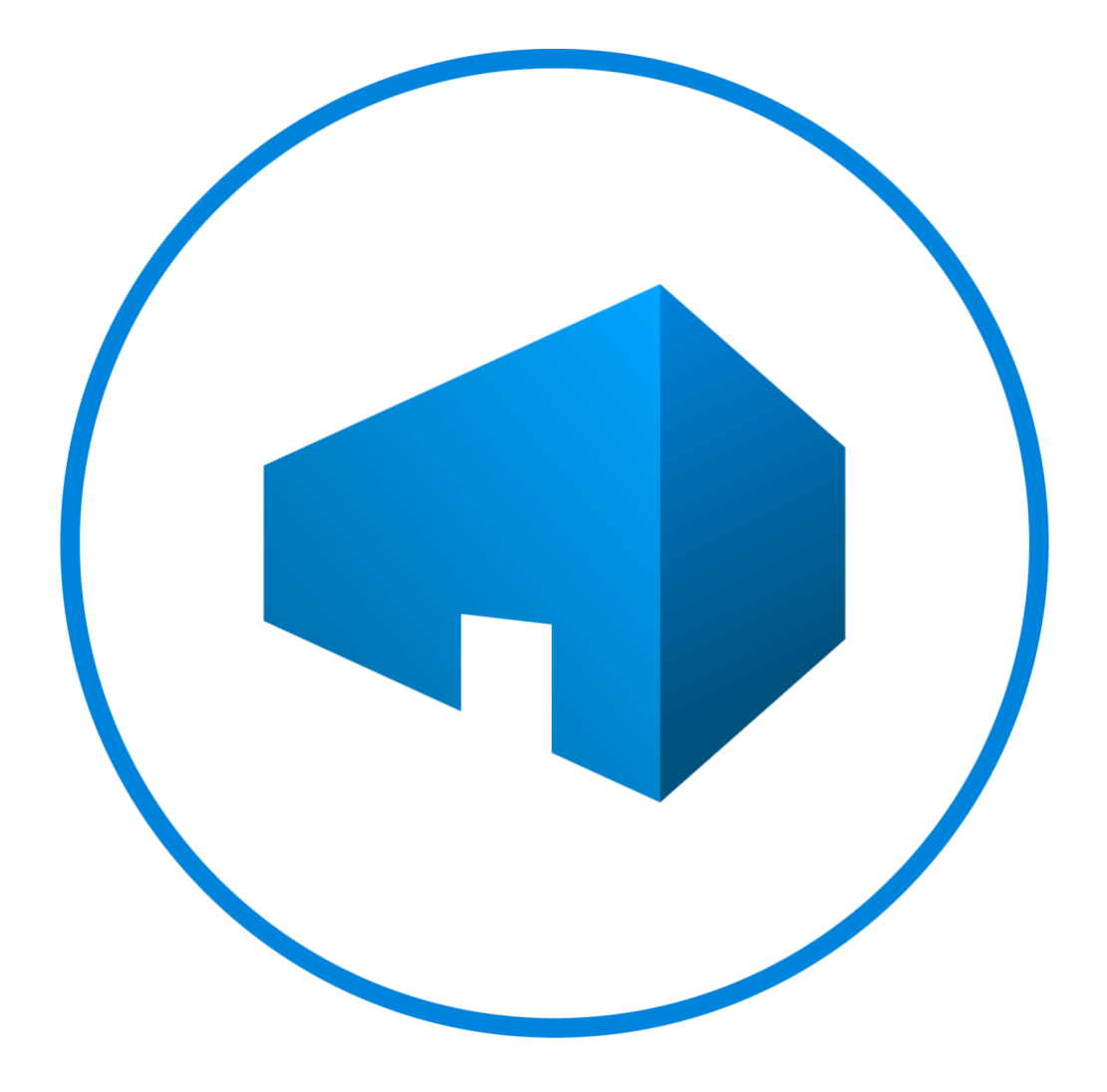

# Bluebeam Studio Enterprise End of Life SupportGuide

*Revised March 2022*

## **Table of Contents**

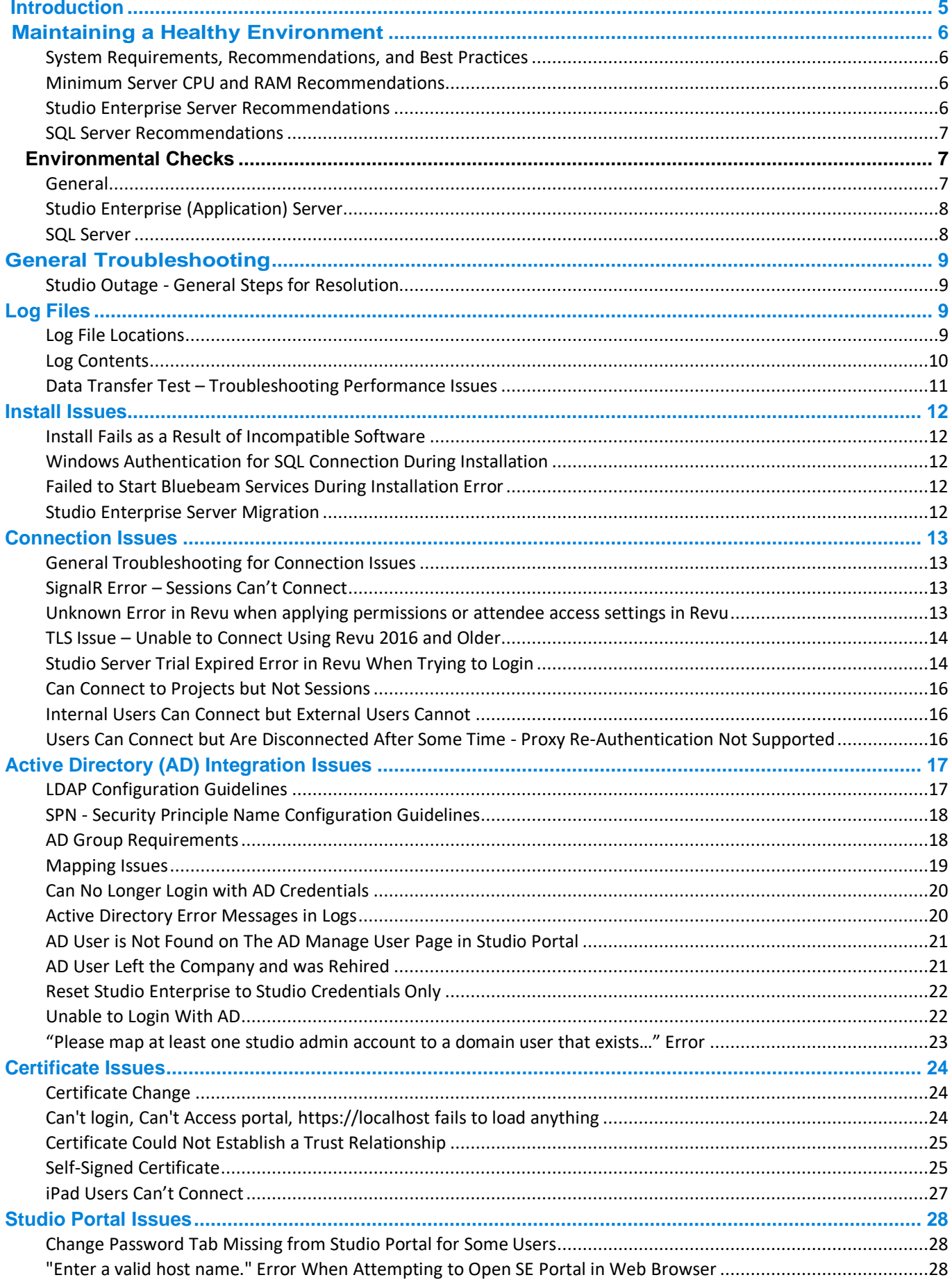

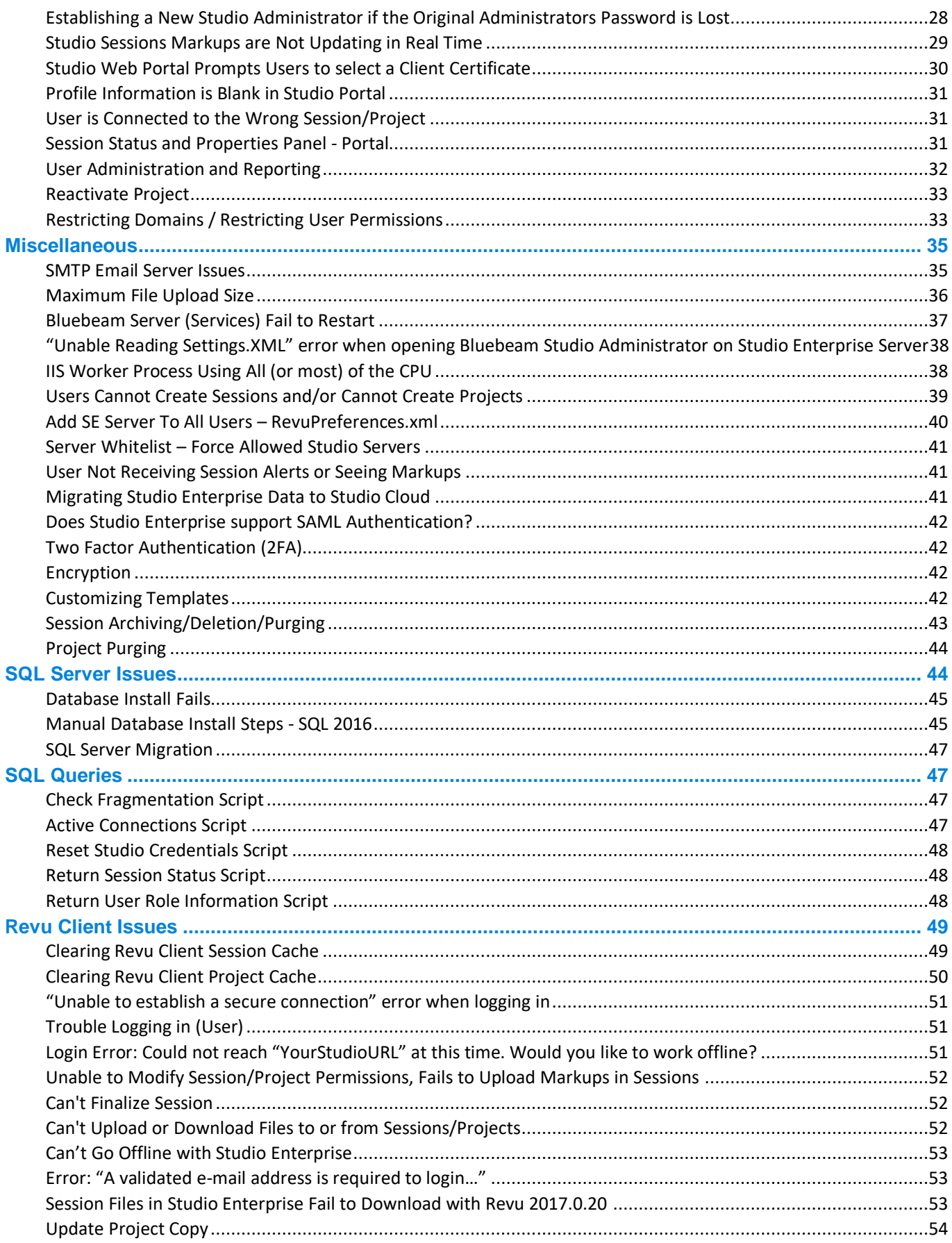

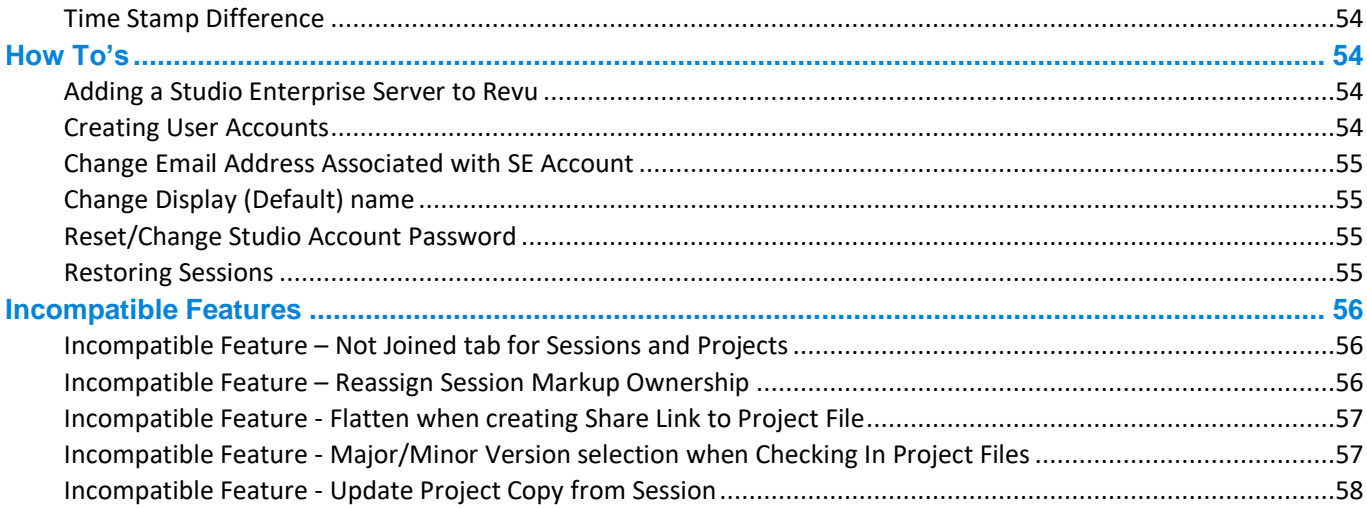

## <span id="page-4-0"></span>Introduction

Use this guide as your go-to support resource for troubleshooting and diagnosing common issues related to End-Users, Application Server, and the SQL Server. The intended audience for this guide is System & Network Administrators, as well as your Database Administrator.

*Note: Studio Enterprise is in a phased End-Of-Life Support Cycle. Please refer to our [EOL Phased Support Cycle](https://support.bluebeam.com/articles/studio-enterprise-eol-announcement/) for further details.*

This guide is not meant to replace your IT team that manages your Studio Enterprise Environment, but as a support resource to aid in troubleshooting and maintaining a healthy and functional Studio Enterprise Environment.

These are resources to use in conjunction with this guide:

- [Studio Enterprise Installation and Configuration Guide](https://support.bluebeam.com/articles/studio-enterprise-installation-configuration-guide/)
- [Studio Enterprise Compatibility Reference](https://support.bluebeam.com/articles/compatibility-studio-enterprise/)
- [Best Practices for Bluebeam Studio and Studio Enterprise](https://support.bluebeam.com/articles/best-practices-for-bluebeam-studio/)
- [SQL 2016 database installation and migration: Guidance and best practices](https://support.bluebeam.com/articles/sql-db-guidance-best-practices/)

To ensure you have and are maintaining a healthy environment, refer to the sections Maintaining a Healthy [Environment](#page-5-0) to ensure your environment meets all recommendations and [Environmental Checks](#page-6-1) to ensure your environment is setup for optimal performance.

If your Studio Enterprise environment or End-Users experience any issues after verifying the above environmental checks, then our [General Troubleshooting](#page-8-0) section should help resolve most common issues. This section includes Studio Outage - [General Steps for Resolution](#page-8-1) for troubleshooting steps and recommendations related to a general outage where users are unable to connect.

*For the purposes of this document, the term "Studio Server" refers to the machine that Studio Enterprise is being installed on. The Studio Enterprise Server may also be referred to as "SE" or the "App Server".*

## Maintaining a Healthy Environment

## <span id="page-5-1"></span><span id="page-5-0"></span>*System Requirements, Recommendations, and Best Practices*

Ensure all System and Hardware requirements from the [Studio Enterprise Installation and Configuration Guide](https://support.bluebeam.com/articles/studio-enterprise-installation-configuration-guide/) are followed. These are strict requirements. If they are not met Studio Enterprise will likely exhibit undesired behavior and not work as designed.

## <span id="page-5-2"></span>*Minimum Server CPU and RAM Recommendations*

These recommendations depend on several factors and are not guaranteed to fit every environment. Factors such as the number of connected users, the number of requests + traffic to/from the server, types of activity occurring, size of files and markups, etc. all have an effect on performance.

As a general recommendation, 2 Processors and 16GB RAM is a good starting point for the Studio Enterprise application server, and at least 2 processors with 16-32GB of RAM for the SQL database server.

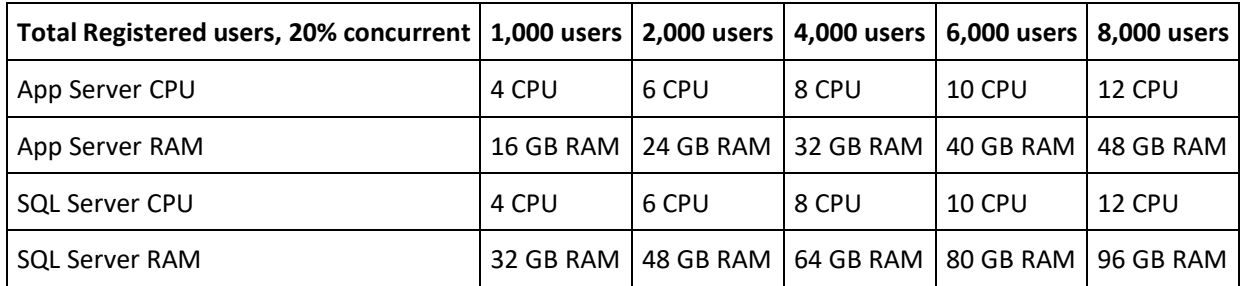

As a general recommendation, scale up servers by 2 CPU and 8 GB RAM. These recommendations are assuming the following are considered.

- Dedicated Servers
	- o Ensure that SQL Server is being used solely for Studio Enterprise
	- o Studio Enterprise and Microsoft SQL Server are installed on separate servers
- Data transfer speeds between Studio Enterprise and SQL servers are adequate
- SQL Instance setup to Microsoft's recommendations
- At least 1 Gigabit connection between SQL and Application server

## <span id="page-5-3"></span>*Studio Enterprise Server Recommendations*

- See ou[r SQL database migration and installation: Guidance and best practices](https://support.bluebeam.com/articles/sql-db-guidance-best-practices/) for database recommendations and suggestions.
- Must meet Studio Enterprise Compatibility OS & Hardware Requirements
	- o [Studio Enterprise Installation and Configuration Guide](https://support.bluebeam.com/articles/studio-enterprise-installation-configuration-guide/)
	- o [Studio Enterprise Compatibility Reference](https://support.bluebeam.com/articles/compatibility-studio-enterprise/)
- Disable Windows Search Indexing
	- $\circ$  By default, Windows Server has Windows Indexing disabled. However, Windows Search Indexing is enabled by default. Studio Server manages project files within the Windows file system, and any creations or updates of project files while it is enabled will invoke the Windows Search Indexer to create or update file metadata.
- Use System Storage (C: volume) with high IOPS physical drive
	- $\circ$  When a file is posted to a ASP.NET application, the files are temporarily stored, by default, on the C: volume. Performance of the drive will impact upload performance. Files beyond a defined threshold are

stored within the local file system instead of memory. Uploaded PDF files will easily surpass the predefined, default 256KB threshold.

- Ensure disk capacity does not Surpass 87.5% (NTFS formatted drives only)
	- o By default, Windows volumes are formatted with NTFS. Behind the scenes, NTFS utilizes a Master File Table (MFT) to string together the file directory tree along with metadata such as creation and update dates. NTFS will reserve 12.5% of the volume to be used by the MFT to store that information. If utilization fills up, the MFT and new file data will be in contention for the remaining space.
- Consider using a higher performing CPU and memory profile to improve performance

### <span id="page-6-0"></span>*SQL Server Recommendations*

- Ensure you have a Database Administrator (DBA) assist in setting up the SQL environment and configure it for best practices.
- Must meet Studio Enterprise Compatibility OS & Hardware Requirements.
	- o [Studio Enterprise Installation and Configuration Guide](https://support.bluebeam.com/articles/studio-enterprise-installation-configuration-guide/)
	- o [Studio Enterprise Compatibility Reference](https://support.bluebeam.com/articles/compatibility-studio-enterprise/)
	- o At this point, we recommend a dedicated Microsoft SQL 2016 [Server for Studio Enterprise.](https://support.bluebeam.com/articles/sql-db-guidance-best-practices/) SQL Server Express can only be used for testing, so Standard or Enterprise Editions are recommended.
- Use a Dedicated SQL instance.
	- o Ensure the SQL Server is being used solely for Studio Enterprise.
	- o Studio Enterprise and Microsoft SQL Server must be installed on separate servers.
- Ensure Studio database is set to grow unlimited and at minimum 1GB growth rate.
- Re-index to mitigate any performance degradation. Try to keep fragmentation below 15%.
- Ensure Studio database is on a "non-system Storage" (external) high IOPS physical drive.
- Continually monitor disk space to ensure the database is not reaching maximum drive capacity.
- Consider using a higher performing CPU and memory profile to improve performance.
- If needed, run the "*exec sp\_updatestats*" command on both databases, during off-peak hours, to reduce latency.
- Ensure regular database maintenance is setup to maintain database health. SQL maintenance is to ensure that Database keeps on performing optimally. These are standard database practices not specific to Studio Enterprise that should be performed by your DBA. Our recommendations are:
	- $\circ$  Backup Full Backup of All Databases (daily)
	- o Backup Transaction Logs (every 15 minutes)
	- o Check database integrity (daily)
	- o Reorganize index (daily)
	- o Update statistics (daily)
	- o Rebuild index (weekly) It's best to keep fragmentation below 15% if possible.

## <span id="page-6-1"></span>Environmental Checks

Below are different things to investigate when you experience Studio Enterprise Issues or for ensuring you are running a healthy/optimized environment.

### <span id="page-6-2"></span>*General*

- Ensure Application and SQL server meets all requirements
	- o [Studio Enterprise Compatibility Reference](https://support.bluebeam.com/articles/compatibility-studio-enterprise/)
	- o SQL 2016 [is recommended](https://support.bluebeam.com/articles/sql-db-guidance-best-practices/) (express is not supported for Production)
- Check network bandwidth and usage. Are there issues if you switch to another network?
- Check CPU/RAM usage on the Studio Enterprise Server & SQL Servers.
- Test to determine what specifically is slow (connecting, Session upload/download, Project upload/download/check-out), test on multiple Revu client systems.
	- o Are Sessions working as they should? Are Projects working properly?
- Have there been any SQL, AD, Studio Enterprise server, certificates, etc. changes around the time you started receiving reports of the issue? If so, investigate those changes or roll them back if needed.
- When users sign into Studio do users checking the "Use Windows Authentication" box, domain/user, or using an email address?
- Verify App and SQL server resources are sufficient.
- Verify available disk space on both the App server and SQL server. Especially that the SQL database is not full and is free to grow.
	- $\circ$  The database & translation log may become full, and as a result there is no more space to write to the DB. This can cause serious issues.
- What version of Revu clients are being used? SE 3.1 supports Revu 2015 Revu 20.
- Check for pending Windows Updates on the servers.
- Perform a [Data Transfer Test.](#page-10-0)

## <span id="page-7-0"></span>*Studio Enterprise (Application) Server*

- On the Studio Application Server, please ensure the Microsoft Message Queuing (MSMQ), Bluebeam Studio Job Queue, and Bluebeam Studio Services are all running.
- Check Studio Enterprise Administrator > Status > and verify if there is an IP address in the Hostname field?
	- $\circ$  If so, change to the Servers FQDN. You will need to restart the server for the change to take effect.
- Ensure the portal is accessible and can an admin login?
	- o To open the portal, enter the server name in a web browser.
		- Example: https://bluebeam.[company].com
	- o In the Control Panel page can you verify that Bluebeam Studio Service and Bluebeam Job Queue are running?
	- o *Note: Ensure you are using an https URL. Http will not work properly.*
	- Ensure at least .NET 4.5 is installed and in a healthy state.
		- o Reinstall or repair .NET if you suspect issue.
		- o You can run a Microsoft .NET Framework Repair Tool to see if there are any errors in the .NET configuration on the App server. The repair tool can be found [here.](https://www.microsoft.com/en-us/download/details.aspx?id=30135)
	- Ensure IIS version meets compatibility requirements and is running in a healthy state.
		- o Check IIS to ensure site is running and app pool is running.
		- o Perform an IISRESET from an elevated command prompt if there's an issue.

## <span id="page-7-1"></span>*SQL Server*

- Verify if the BluebeamCache database exist on the SQL server.
- Verify SQL is running and test the connection to the SQL server via the Bluebeam Studio Enterprise Administrator console.
	- o Open the SQL Server Configuration Manger on the SQL Server and ensure the SQL Server service is running and has the correct service account.
	- o "Windows Authentication" checkbox requires SE 3.1 and Revu 2015 or newer.
	- Ensure there are Studio Database maintenance jobs setup to be run on a regular basis.
		- o This includes back up, defrag, and re-indexing jobs.
			- o These should be setup by the DBA.

## General Troubleshooting

## <span id="page-8-1"></span><span id="page-8-0"></span>*Studio Outage - General Steps for Resolution*

These are general error resolution steps. These steps can be used for a variety of different issues and will in many cases either help resolve the issue or rule out a number of possible causes.

If the issue is specific to a single user, clearing their cache or resetting settings may resolve the issue for the user. In this case, referenc[e this article](https://support.bluebeam.com/articles/how-to-back-up-your-revu-2019-settings-stamps/) to reset settings and reference the Clearing [Session](#page-48-1)[/Project](#page-49-0) Cache sections on this document to clear cache. If the issue is affecting all users, look into below steps.

- Follow steps found in the following support article.
	- o <https://support.bluebeam.com/articles/troubleshooting-studio-enterprise-performance-issues/>
- Test the connection to the Studio Enterprise Server from another Revu client. Make note if this is user specific.
- Test the connection to the SQL server via the Database Connection tab in the Bluebeam Studio Enterprise Administrator console on the App server.
- The following steps can be completed to help try to resolve the issues. These steps will re-cycle the Bluebeam Studio application and hopefully correct possible issues with the SQL server. Ensure the servers in question have valid recent backups.
	- o Restart the SQL Server
	- o Restart the Studio Enterprise Application Server
	- o Restart IIS (Internet Information Services) on the Application Server (via command line as an admin by entering the following: iisreset /restart)
	- o Restart the Bluebeam Services from the Studio Enterprise Administrator application (Tools > Restart Server) - You may need to run this restart twice.
		- **On the Studio Application Server, please ensure the Microsoft Message Queuing (MSMQ),** Bluebeam Studio Job Queue, and Bluebeam Studio Service are all running.
	- o *WARNING: Restarting the Bluebeam Services will cause a momentary loss of connection for active users. Restarting the server or any Bluebeam Services should be done in a maintenance window to avoid downtime for the users. Revu has an Offline mode that will allow them to continue working while the services restart, but as a best practice we recommend performing any disruptive changes during nonbusiness hours.*
- Check the Studio Enterprise Portal in a web browser. Are you able to login?
	- o Ensure "https" is used rather than "http".
- If these steps do not help, investigate the logs (details below) and correlate issues to possible Problem/Solutions found in this package.
- Read through above [Environmental Checks](#page-6-1) section and ensure they are followed.

## <span id="page-8-2"></span>Log Files

In troubleshooting issues in a Studio Enterprise environment, the associated logs will be a valuable resource. Here are details on where the logs can be found and what to expect. As Studio Enterprise has advanced in its EOL phase, Bluebeam Support cannot assist with reviewing these log files. Please use them with your Studio Server administrative team to help in issue resolution.

### <span id="page-8-3"></span>*Log File Locations*

- Studio Enterprise Logs
	- o Bluebeam Studio Enterprise Administrator Application > File > Show Logs
- o Default Location: C:\Windows\Temp\Bluebeam Software
- o Also Check:
	- C:\Users\[ServiceAccount]\AppData\Local\Temp\Bluebeam Software (aka %temp%)
		- Location of the Bluebeam Studio Administrator log
		- You can check what Service Account is via Database in administrator
	- C:\Windows\ServiceProfiles\NetworkService\AppData\Local\Temp\Bluebeam Software
- Studio Enterprise Install logs
	- o C:\Users\[account]\AppData\Local\Temp
	- o Look for logs starting with "Bluebeam\_Studio\_"
- Check Event Viewer (Application & System) logs for errors
	- 1. Click on Start in the bottom left of Windows.
	- 2. Type in Event Viewer and hit Enter.
	- 3. In the Event Viewer, double click on Windows Logs on the left.
	- 4. Check both Application Logs and System Logs for errors.
- Don't forget to also investigate the **Revu client logs**. Investigating the most recent Revu.log will usually supply needed context.
	- o These can be found in the *Revu* (2018) or *Logging* (2015-2017) tab of the **Bluebeam Administrator** or in **Revu's Preferences** (Ctrl+K) > **Admin** for Revu 2019 and above.

*NOTE: In all logs created by Revu, the most recent entries will be found at the bottom of the log.* 

## <span id="page-9-0"></span>*Log Contents*

- ActiveDirectoryAdminPortal
	- o AD related issues while in the Studio Portal. E.G. LDAP Configuration
	- o Not Revu connection issues
- AutoMapReport
	- o AD Automapping
- **Discovery** 
	- $\circ$  Related to Revu clients making request to "discover" the other endpoints (Portal, SignalR, etc) in Studio
- HTTPService
	- o For the iPad app. Communication and errors related to Revu/Vu iPad can be found here.
- JobQueue
	- o Emails, other non-realtime processes
	- o Project and Session Purge Service
- Portal
	- o Errors that occur while in the Studio Portal
- SignalR
	- o Connection Issues for Sessions
	- o General SignalR disconnections
- **StudioServer** 
	- o Useful in most circumstances
	- o Connection and General Issue Information
	- o May contain user logging information
	- o SignalR Disconnections per user
- WCFService
	- o Connection and General Issue Information
	- o May contain user logging information
	- o File Uploads, non-real-time operations
- WebAPI
- o Useful in most circumstances
- o Connection and General Issue Information
- o May contain user logging information
- o File uploads, non-real-time operation

## <span id="page-10-0"></span>*Data Transfer Test – Troubleshooting Performance Issues*

You can use the following test to ensure that the Studio Enterprise Server and SQL server have sufficient transfer speeds. Testing the transfer speeds from the Studio Enterprise Server to an end user would also be beneficial to test.

- Copy a large file, like a 300+ MB file from a shared drive on the Web Server to that share mapped on the SQL Server.
- Very important to note the exact start time of the transfer and the exact end times of the transfer and let me know exact file size transferred and the start/end times
- Proper Steps to complete
	- 1. Create a file share on the target machine in which everyone can write to
	- 2. Map to the target share from the source
	- 3. Copy a large file from source to the target using the mapped drive
	- 4. Note the time taken
	- 5. Delete the mapped drive and share
- *Note: If the Server Admin is using an RDP viewer to remote into each machine, DO NOT copy a large file from one Sever to the other. This is not a true test because this is not Server to Server, it's over RDP.*
- Calculate data transfer rate:
	- 1. Example 1: (GB converted to MB/seconds)
		- 1.8GB file
		- $1.8GB = 1800MB$ 
			- 1 GB = 1000 MB (in decimal). Use decimals when calculating
			- $\blacksquare$  1 GB = 1024 MB (in binary)
		- Transfer time 11 seconds
		- $1800/11$  seconds =  $163.63$ MB/s (Good)
	- 2. Example 2: (MB/seconds)
		- 300MB file
		- Transfer time 10 minutes (10 minutes \* 60 seconds = 600 seconds)
		- $300/600$  seconds = 0.5MB/s (Bad)
	- 3. Example 2: (MB/minutes)
		- 558MB file
		- Transfer time 1 hour 30 minutes (90 minutes)
		- $\blacksquare$  558/90 = 6.2MB/m (Bad)

## <span id="page-11-0"></span>Install Issues

## <span id="page-11-1"></span>*Install Fails as a Result of Incompatible Software*

#### **Problem**

General issues with install that may be related to Software/OS Version or compatibility.

#### **Solution**

- Ensur[e Studio Enterprise Installation and Configuration Guide](https://support.bluebeam.com/articles/studio-enterprise-installation-configuration-guide/) is followed during installation process.
- For Production use, ensure SQL Express is not being used.
- Ensure SQL server and App Server are running on separate servers.
- Windows Server 2012 R2 is the newest Windows Server that is compatible with Studio Enterprise.
- While SQL 2016 is currently supported, the most recent build of the installer will fail when installing to SQL 2016 and no database is present. If installing a new database directly to SQL 2016, referenc[e Manual Database Install](#page-44-1)  Steps – [SQL 2016.](#page-44-1) This will not be an issue whe[n migrating databases to SQL 2016.](https://support.bluebeam.com/articles/sql-db-guidance-best-practices/)
- Ensure all Service Accounts are members of **Local Administrators group** and passwords do not expire.
- Check Install Logs.
	- $\circ$  C:\Users\[account]\AppData\Local\Temp Look for logs starting with "Bluebeam Studio".

## <span id="page-11-2"></span>*Windows Authentication for SQL Connection During Installation*

#### **Problem**

"Unable to validate the account [Service Account]" error during installation.

#### **Solution**

Add the Domain Account that was being used as the Service Account for the SQL connection to the Local Administrators Group on both the SQL & App server.

## <span id="page-11-3"></span>*Failed to Start Bluebeam Services During Installation Error*

#### **Problem**

Bluebeam Services (Bluebeam Studio Job Queue and Bluebeam Studio) do not start during installation.

#### **Solution**

Try re-issuing the sites Certificate > Install it and ensure it is trusted. It must be installed in the **Personal Store** at the Local Machine level on the Studio Enterprise Server > then try re-installing Studio Enterprise.

## <span id="page-11-4"></span>*Studio Enterprise Server Migration*

If you are planning to move your Studio Enterprise Server, are just the IP and MAC address changing? If so, the good news is that the IP and MAC addressing should not impact the license since the license is registered to the Server computer name and not tied to any hardware addressing.

If you are changing the server's hostname, you will need ensure it is changed everywhere. This includes the machine name, hostname in the Studio Enterprise Administrator, Certificate, URL in IIS, etc. Before performing this migration, I would recommend Unregistering the Studio Enterprise server prior to the change. This can be done via the Bluebeam Studio Enterprise Administrator application > Tools dropdown > Unregister. After making the needed changes you can then re-register via the Bluebeam Studio Enterprise Administrator application to ensure the License is properly applied.

## <span id="page-12-0"></span>Connection Issues

## <span id="page-12-1"></span>*General Troubleshooting for Connection Issues*

*Note: If the below user login troubleshooting does not resolve the issue and there's a connection issue that is not obvious, it could be related to a Proxy, DNS routing, Firewall, or other networking issue that may require your security team to packet trace (Wireshark, Fiddler, or Microsoft Message Analyzer) the users connection and see what end-points the Studio connection is going through.*

### **Problem**

Users are unable to connect to your Studio Enterprise server with Revu or Vu.

#### **Solution**

- Start troubleshooting connection issues by taking a look at the following support site article: <https://support.bluebeam.com/articles/troubleshooting-connectivity-issues-with-studio-enterprise/>
- Hostname misconfiguration?
	- o Compare machine name, hostname in the Studio Enterprise Administrator, Certificate, URL in IIS, and URL shown for endpoints in Revu logs.
	- o Check for discrepancies.
- Certificate Issue?
	- o Run IE as Admin and open your Studio Enterprise portal URL.
	- o Check Certificate. Is it trusted, still valid, and not expired?
	- o If there is a Certificate error check the [Certificate Issues](#page-23-0) section.
- If that does not resolve issue, try the steps found in the [General Error Resolution](#page-8-0) section.

## <span id="page-12-2"></span>*SignalR Error – Sessions Can't Connect*

#### **Problem**

Users are unable to connect to Sessions on the Studio Enterprise server.

#### **Solution**

Are there "SignalR: closed" errors in the Revu.log logs for the user or the SignalR.log on the SE server? If so, SignalR is the real-time component necessary for Sessions to function. SignalR protocol will need to be allowed on network communications for Sessions to work properly. The Bluebeam services needed for this to function may be down or need a restart.

Open the Bluebeam Studio Administrator on the Studio Enterprise Server > Tools > Restart Server. This will restart the Bluebeam Services. Once the Services have been restarted, try to access one of your Sessions again.

*WARNING: Restarting the Bluebeam Services will cause a momentary loss of connection for active users. Restarting the server or any Bluebeam Services should be done in a maintenance window to avoid downtime for the users. Revu has an Offline mode that will allow them to continue working while the services restart, but as a best practice we recommend performing any disruptive changes during non-business hours.*

You will also need to ensure the "Bluebeam Studio Application Pool" is started in IIS (Internet Information Services) on the Studio Enterprise server. This is located under the Application Pool section in IIS.

Reference th[e Can Connect to Projects but Not Sessions](#page-15-0) section if the above does not help.

<span id="page-12-3"></span>*Unknown Error in Revu when applying permissions or attendee access settings in Revu*

### **Problem**

When attempting to modify attendee access or permissions settings for Studio Sessions or Projects in Revu, users receive an "Unknown Error". Users may also receive "Unknown Error" when attempting to connect to SE server

- This is usually related to HTTP verbs, like GET, PUT, DELETE being blocked on the Studio Server.
- As a result of this error users may be unable to modify Session/Project permissions & uploading markups to Sessions may fail.
- WebDAV can be configured to block or allow verbs. However, WebDAV is not required for the Studio Server to work, so you can safely disable it.
- The WebAPI.log Studio log file is where you would see the HTTP verbs being communicated to Studio from the Clients.

### **Solution**

Disabling WebDAV

- Disabling the feature through the Server Manager is recommended, only edit web.config if server requires WebDAV for another reason.
	- 1. Uninstall/disable WebDAV
		- Uninstall WebDav as a Server Role through the Server Manager
	- 2. Restart IIS
	- 3. Restart Bluebeam Services

Please reference the following Support Site Article for further info: [https://support.bluebeam.com/articles/unknown](https://support.bluebeam.com/articles/unknown-error-in-revu-when-applying-permissions-or-attendee-access-settings-in-revu/)[error-in-revu-when-applying-permissions-or-attendee-access-settings-in-revu/](https://support.bluebeam.com/articles/unknown-error-in-revu-when-applying-permissions-or-attendee-access-settings-in-revu/)

## <span id="page-13-0"></span>*TLS Issue – Unable to Connect Using Revu 2016 and Older*

#### **Problem**

Revu 2016 and older is unable to connect to Studio Enterprise. This is due to Revu 2016 or older not supporting TLS 1.2.

### **Solution**

- Revu 2016 and older (including Vu) does not support TLS 1.2. We recommend upgrading any users with 2016 or older to a newer version.
- If it is not possible to upgrade to 2017, Ensure TLS 1.0 is enabled and ensure that Strong Ciphers are not forced.
- I would also recommend running a .NET repair tool to see if there any issues with .NET on the Studio Enterprise (SE) server.<https://www.microsoft.com/en-us/download/details.aspx?id=30135>

## <span id="page-13-1"></span>*Studio Server Trial Expired Error in Revu When Trying to Login*

#### **Problem**

Studio Enterprise sever has been registered/working and users suddenly start receiving an error stating "The Bluebeam Studio Server Trial has expired" when attempting to login.

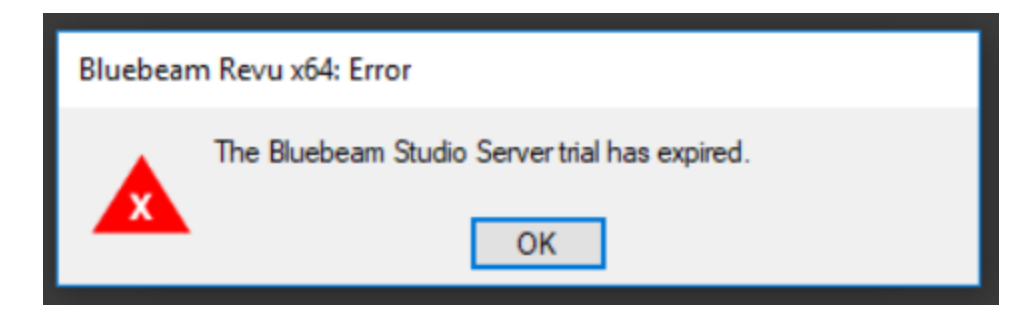

The **JobQueue service** places a token in the database every hour that is set to expire in 2 hours. If this service crashes or stops, the license can "expire" after 2 hours.

#### **Solution**

- If this occurs, restarting the Bluebeam Services from the Studio Enterprise Administrator (Tools > Restart Server) should **restart the service** and re-engage the license. You may need to click Restart Server a second time if it doesn't take the first.
	- o *WARNING: Restarting the Bluebeam Services will cause a momentary loss of connection for active users. Restarting the server or any Bluebeam Services should be done in a maintenance window to avoid downtime for the users. Revu has an Offline mode that will allow them to continue working while the services restart, but as a best practice we recommend performing any disruptive changes during nonbusiness hours.*

Bluebeam Studio Job Queue Properties (Local Computer)

- You may need to re-enter their Serial Number and Product key to fix this issue.
- Set services to automatically recover. If you open services.msc (on the server where Studio Enterprise is installed), right-click on the 2 Bluebeam Services and go to Properties. Select the Recovery Tab and configure the failures to Restart the Service. This should automatically restart them in the event of a failure. See the below screen shots.

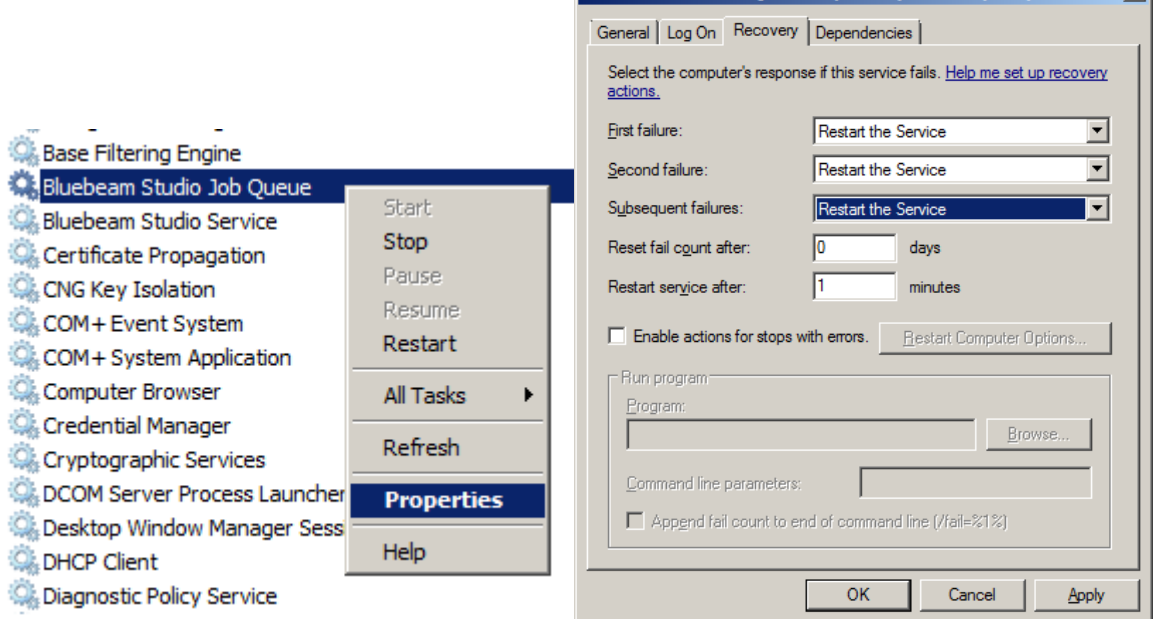

• More information on this issue can be found in the following support article: [https://support.bluebeam.com/articles/users-receiving-a-studio-server-trial-has-expired-error-when-trying](https://support.bluebeam.com/articles/users-receiving-a-studio-server-trial-has-expired-error-when-trying-to-login-through-revu/)[to-login-through-revu/](https://support.bluebeam.com/articles/users-receiving-a-studio-server-trial-has-expired-error-when-trying-to-login-through-revu/)

 $\overline{\mathbf{x}}$ 

## <span id="page-15-0"></span>*Can Connect to Projects but Not Sessions*

### **Problem**

Users unable to connect to Sessions but are able to connect to Projects.

### **Solution**

- Verify Revu version. Ensure users are running Revu 2015 Revu 20.
- Ensure the BluebeamCache Database exist on the SQL server.
- Check Studio Enterprise Administrator > Status > Is there an IP address in the Hostname field? If so, change to the Servers FQDN. You will need to restart the server for change to take effect.
- Reference the **SignalR** section if the above does not help.

## <span id="page-15-1"></span>*Internal Users Can Connect but External Users Cannot*

### **Problem**

Users on the internal network are able to connect but users on an external network are unable to.

### **Solution**

- Is a proxy present?
	- o If so, ensure URLs are being properly routed.
	- o Ensure Proxy Re-authentication is disabled for server URL.
- Ensure Firewalls are configured correctly and allow external traffic.
- Ensure a public IP is being used.
- Is the external user using a VPN? If so, ensure it is setup to allow connection to the SE server.
- May be related to network issues.
	- o Ensure the SE server is whitelisted.
	- o Test another network to see if it is network specific.
- Check Active Directory configuration. Are the external users' members of the domain?
	- $\circ$  If not, ensure Mixed Mode Authentication is used so outside users can create accounts.
- Certificate Issue
	- o Is the certificate self-signed? If so, the end user will need to import certificate into Trusted Root Authority.
	- o Reference [Self Signed Certificates](#page-24-1) section for information on this.
- Check Revu Client and Server logs to look for errors.

## <span id="page-15-2"></span>*Users Can Connect but Are Disconnected After Some Time - Proxy Re-Authentication Not Supported*

### **Problem**

Users are able to connect to the SE server in Revu fine, but they are disconnected after a period of time.

### **Solution**

Disable Proxy Re-authentication

- o You will need to ensure any present proxy **does not require re-authentication with the Revu client.** Revu will not resend credentials re-authentication tokens.
- $\circ$  Revu is Proxy Aware if the proxy configuration is recognized as valid, but only on initial login to Studio. It uses whatever Proxy is setup in the IE browser and will send those credentials, but it will only send the credentials that one time. It will only send the credentials on the initial connection attempt or when a user reconnects manually.

## <span id="page-16-0"></span>Active Directory (AD) Integration Issues

## <span id="page-16-1"></span>*LDAP Configuration Guidelines*

### **Problem**

Unable to successfully configure LDAP and AD Integration configuration in the web portal.

### **Solution**

- Reference the AD Integration portions of th[e Studio Enterprise Installation and Configuration Guide](https://support.bluebeam.com/articles/studio-enterprise-installation-configuration-guide/) for guidelines on AD Integration.
- Verify LDAP String is correct.
	- o Try top-level domain before OU's or CN's to simplify the string. It's best to let LDAP point to the toplevel domain (root domain)
	- o Here are some example Strings
		- LDAP://OU=users,DC=company,DC=local
		- LDAP://dc.company.local/
		- LDAP://domain-controller/dc=company,dc=local
	- o The OU which contains the AD Users and SPN account should be children of the LDAP string location.
		- **.** The LDAP string should include the OU where all the users who will be logging into Revu are located as a child.
	- o Do not include AD Groups in the LDAP string
	- o Verify users have not moved to a different OC or CN.
	- $\circ$  Verify if you are using the Domain name or the name of the Domain Controller.
		- You can use the domain's name in the connection string as opposed to the name of a domain controller. The difference is that the domain's name will resolve to the IP address of any domain controller in the domain. That can be both good and bad.
		- **•** If using the name of the Domain, you are not reliant on any single domain controller to be up and running for the membership provider to work. But if the name happens to resolve to, say, a DC in a remote location with spotty network connectivity then you may have problems with the membership provider working.
		- On the other hand, if you use the name of Domain Controller and that DC goes down, no one will be able to connect.
		- When configuring the LDAP, you are only able to enter one DC (domain controller).
	- o You can find more guidance on LDAP Strings from Microsoft. Here is an article that further details LDAP Strings.<https://docs.microsoft.com/en-us/windows/win32/adsi/ldap-adspath>
- Verify SPN is configured correctly, credentials are valid, and account can query all necessary fields.
	- o It's best to ensure Service Accounts passwords are set to never expire.
	- o Ensure Security Principle is a member of the Local Administrators Group on the SE Server.
	- o Security Principal needs "Read" permission in Active Directory.
	- $\circ$  More information on setting up and troubleshooting the SPN can be found [below.](#page-17-0)
- Domain Users must have an email address configured to be mapped properly. Check th[e Mapping Issues](#page-18-0) section for more info.
- Use the Active Directory Diagnostic Scripts to troubleshoot issues.
	- o **Download Link**: https://studio.bluebeam.com/share/drbgr2
	- o **Password**: SEsupport123
	- o The "domainconfigdiag" script will help validate your LDAP connection string, Security Principal Credentials, and that Studio can query all of the required fields in order for AD integration to work.
	- o Instructions included in download.

## <span id="page-17-0"></span>*SPN - Security Principle Name Configuration Guidelines*

#### **Problem**

- Unable to configure AD Integration
- Users are not being mapped from AD
- AD users are unable to login
- Security Support Provider Interface (SSPI) authentication failed.
- There is no SPN set to authenticate users when using AD and Windows Authentication

### **Solution**

For the Service Account to authenticate users seamlessly when Windows authentication is used, it must be registered to the following Service Principal Name: BLUEBEAM/studio

Reference the *SQL Authentication vs. Windows Authentication* section of th[e Studio Enterprise Installation and](https://support.bluebeam.com/articles/studio-enterprise-installation-configuration-guide/)  [Configuration Guide](https://support.bluebeam.com/articles/studio-enterprise-installation-configuration-guide/) for information setting up a Service Principal Name (SPN).

- Test if account is already setup in Active Directory using Power Shell
	- o Run following command in PowerShell: "setspn -q BLUEBEAM/studio -F"
		- Found: Should return Existing SPN Found and the name of the SPN
		- Not Found: Should return Not Found
	- o Ensure the Service Account used for SPN is a member of the Local Administrators Group on the SE server.
	- o The SPN account should have a password that does not expire.
- Set SPN in Active Directory
	- $\circ$  Ensure the account you are running PowerShell as, is a member of Domain Admins.
	- $\circ$  Run following command in PowerShell, adjusting command to with domain and service account.
	- o "setspn -S BLUEBEAM/studio DOMAIN\SERVICEACCOUNT"
- The SPN account may no longer exist or the password may have expired.
- You can check which account is used as the SPN by logging into the Studio Enterprise Portal in a web browser and looking under the AD Integration page. You may need to reset the Security Principal password.
- Check for duplicate SPNs:
	- o Run following command in PowerShell: "setspn -x"
- Unregister SPN
	- o Run following command in PowerShell: "setspn -D BLUEBEAM/studio DOMAIN\SERVICEACCOUNT"

## <span id="page-17-1"></span>*AD Group Requirements*

#### **Problem**

AD Groups are configured in AD Integration page of the SE web portal, using the Use AD Group option. If you chose to restrict Studio Enterprise Accounts by AD group, reference the below Solution section to troubleshoot issues.

*Note: Using Groups can be inefficient when there a large number of AD objects. If you experience any AD query timeout issues, it's best not to use Groups.*

#### **Solution**

- AD Group Properties
	- o Security Group (Supported)
	- o Distribution Groups (NOT Supported)
	- o Scope must be set to "Global" in AD
- Users must be direct members of a "Security" group.
- SPN must be a direct member of the "Security" Group in order to authenticate Group members.
- Cannot use default AD groups like "Domain Users".
- Users **MUST** have an email address configured.
- Not following these requirements may result in the following:
	- o Users show up under AD Manage Users > All Users but cannot login
	- o Existing studio users don't auto-map.
	- o Users can't login with Windows Authentication/AD Credentials
- When making group member changes, you should not have to restart to see the changes or additions; it should be automatic. Ensure that these users are direct members of the AD group itself. If a user is in a subgroup of the group, they will not show up in the AD Manage Users Query and may not be able to login.
- Ensure the user has a login name under both "User Logon Name" and "User Logon Name (pre-Windows 2000)" in AD.

### <span id="page-18-0"></span>*Mapping Issues*

#### **Problem**

Users are unable to login to the Studio Enterprise server from the Revu Client. Certain AD users are not being mapped successfully. The AD user is not found on the AD Manage User page in the Studio Portal.

#### **Solution**

• Verify that all the required fields in AD contain data and can be queried. All these values are mandatory. Required AD Fields that Studio queries = Display Name, Mail (email field), User Principal Name, SAM Account Name, GUID (not visible), SID (not visible)

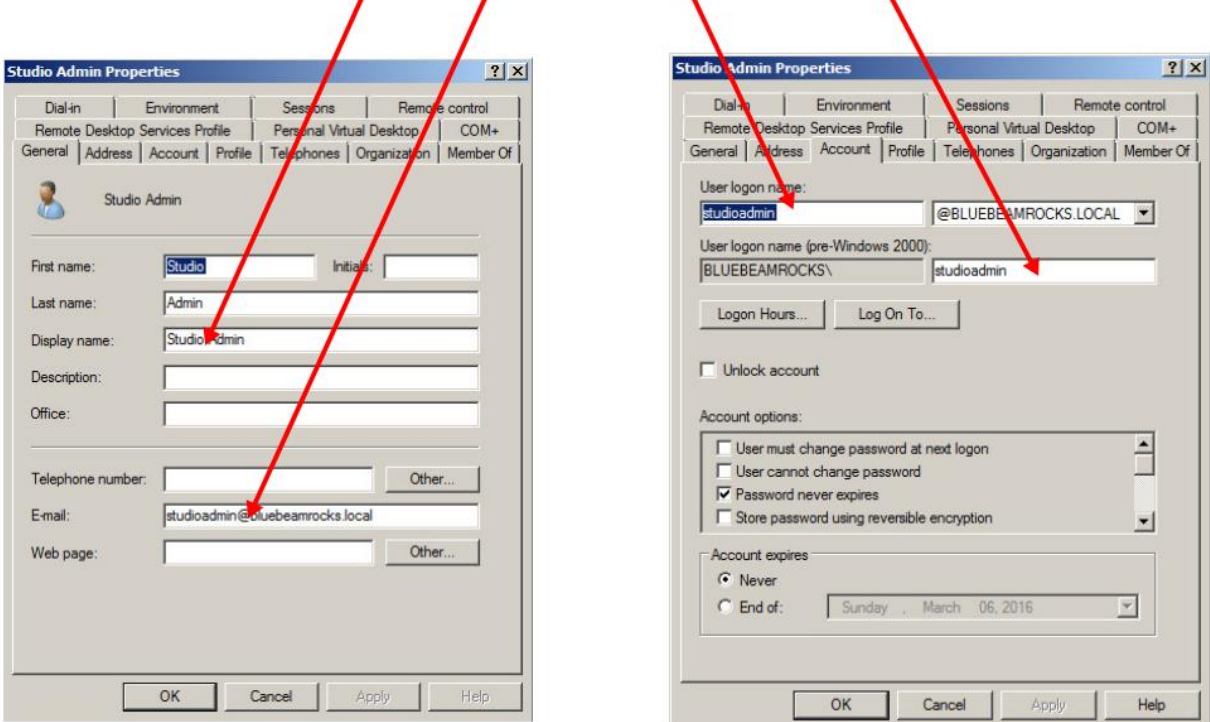

- Are you using AD Groups in the AD Integration options (This can be found in the SE web portal)?
	- $\circ$  Login can be slow with lots of groups and potentially timeout.
	- o Simplify this configuration if this is the case.
	- o If using AD Groups, ensure users are members.
- Ensure the AD Users are included as a child of the LDAP string
	- o Try updating the LDAP string to point at the top-level domain (root)
	- o Try a few different tests, moving users to a different OU, creating new users, etc. to see if anything

helps

- Ensure user is a member of Domain Users.
- If you have Windows Authentication enabled for the Service Account and can manually enter AD credentials but can't login with check box. The SPN may need to be investigated.
	- o Check th[e SPN](#page-17-0) section to troubleshoot the SPN configuration.
- Ensure the server you are connecting to is not one of our cloud servers (studio.bluebeam.com or bluebeamstudio.co.uk).
- After verifying all the above, you can then select Auto-Map Users in the AD Integration tab of the portal to try and map users.

## <span id="page-19-0"></span>*Can No Longer Login with AD Credentials*

### **Problem**

Users who were previously able to login with AD credentials are no longer able to.

### **Solution**

- If using Mixed Mode Credentials, do regular Studio (non-AD) accounts work?
- Is the account password valid?
	- o Check with a Network Administrator to ensure your Active Directory account is active and the password is correct.
	- o If unsure, reference th[e Reset Studio Account Password](#page-54-2) section.
- Has the SPN password changed?
	- $\circ$  Check the above [SPN](#page-17-0) section to troubleshoot the SPN configuration.
- Check logs from Revu Client & Server.
- Verify LDAP String. Check [LDAP Configuration Guidelines](#page-16-1) for details on this.

## <span id="page-19-1"></span>*Active Directory Error Messages in Logs*

#### **Problem**

The main cause of the error seen below is due to the limitations of directory searches done on the Manage AD Users page within the Studio portal.

*ERROR - Bluebeam.Studio.AdminPortal.Core.DomainAccountRepository -*

*System.Runtime.InteropServices.COMException (0x8007202C): The server does not support the requested critical extension.*

### **Information on Issue**

To clarify, the issue itself is caused by the Directory Searcher components within Microsoft's libraries that we are leveraging to search for Users that exist under the configured LDAP path. The issue occurs when there are more than 2000 users under the configured path, which is near default cutoff for the maximum number of results that AD will return for any query. As this is a Microsoft limitation we are unable to provide specific remediation steps, bu[t this](https://www.itprotoday.com/active-directory/conquer-active-directory-s-built-limits) article details possible solutions.

*WARNING: We do not recommend increasing the search buffer size as it could cause unforeseen performance issues for the AD infrastructure.*

### **Problem**

The Security Principal is no longer valid. The below error is given.

*ERROR - Bluebeam.Studio.AdminPortal.Core.DomainAccountRepository - Please check that the configured Studio security principal is still valid. The principal may no longer exist, or the password may have expired.*

#### **Solution**

In some cases, this error does not affect functionality and is triggered by the "*DomainAccountRepository*" error above. If this is not related to the above issue "*DomainAccountRepository*" error and users are unable to connect with AD accounts, the [SPN](#page-17-0) may be misconfigured. In this case check the above SPN section to troubleshoot the SPN configuration.

## <span id="page-20-0"></span>*AD User is Not Found on The AD Manage User Page in Studio Portal*

#### **Problem**

Certain AD users are not being mapped successfully. The AD user is not found on the AD Manage User page in the Studio Portal.

#### **Solution**

- Ensure the AD Users are included as a child of the LDAP string.
- Ensure the user has an email address in their AD User Object.
- Try updating the LDAP string to point at the top-level domain (root)
- Check [Mapping Issues](#page-18-0) section for more details.

## <span id="page-20-1"></span>*AD User Left the Company and was Rehired*

#### **Problem**

If a user was deleted from AD, Studio Enterprise does not know about it. The user account will still live on in the SE environment. If a user has been rehired and they need an account, they will need to remap it.

#### **Solution**

- 1. Login to the Studio Enterprise Web Portal with an Administrator account.
- 2. Open the AD Manage Users window.
- 3. Find the user in question and select Unmap User.
- 4. The user should then attempt logging into Studio Enterprise again.

*Note: If the user account in "AD Manage Users" does not have an email listed and the "unmap user" option is not available, go into the Studio Portal, locate the user account and click on "Update Profile". This may be required to refresh the user account and get it mapped where we can finally "unmap user" and have the user log back into Studio via the Revu client and their account will get re-mapped properly.*

If the above steps do not resolve the issue, you can delete the user from the database directly:

- Execute SQL query " delete from *T\_ActiveDirectoryUser* where *DomainEmail = 'user@company.com'* "
- Refresh the web portal and try to remap the user.
- Last resort If that fails, we'll need to try and delete the user from *T\_User* table. When doing this, you will get errors where there are DB constraints against the user, from other tables. You will need to go through and delete the user from every table that shows a constraint, before you can finally delete the user from *T\_User* table.

*WARNING: The above SQL changes have the possibility of causing data loss or DB corruption. An experienced DBA should be involved for any of these changes. Backups should be made of the DB, prior to any changes.*

## <span id="page-21-0"></span>*Reset Studio Enterprise to Studio Credentials Only*

#### **Problem**

If Studio Enterprise ever gets stuck in an AD Configuration that is corrupted or no longer working, you may need to force the configuration back to its default. To do this, SQL scripts will need to be ran to change back to Studio Credentials Only.

This solution may also be useful for customers that can no longer login to the Portal because their LDAP settings are misconfigured, or they don't know the password for the Admin account.

#### **Solution**

A SQL script will need to be ran in this circumstance. This will delete all AD configurations, meaning that it will unmap all users, configuration settings, and reset it to studio credentials. This should be used as a last resort. As long as the users email addresses have not changed, their Sessions will still be associated. Sessions are correlated by email address. After AD is re-integrated, users will get remapped as soon as they log in.

Reference th[e Reset Studio Credentials Script](#page-47-0) section for the script in question.

## <span id="page-21-1"></span>*Unable to Login With AD*

#### **Problem**

Unable to login with Active Directory. Log shows Object Reference error when logging into Studio. 'System.ServiceModel.Diagnostics.TraceUtility' - 'AccountCreateResponseDto' Errors.

Receiving 'System.ServiceModel.Diagnostics.TraceUtility' errors. Finding errors in logs and event viewer related to .NET. Exception similar to the following:

System.TypeInitializationException: The type initializer for 'System.ServiceModel.Diagnostics.TraceUtility' threw an exception. -→

System.Configuration.ConfigurationErrorsException: Configuration system failed to initialize -→ System.Configuration.ConfigurationErrorsException: The 'configuration' start tag on line 12 position 2 does not match the end tag of 'system.data'. Line 172, position 7. (C:\Windows\Microsoft.NET\Framework64\v4.0.30319\Config\machine.config line 172) -→ System.Xml.XmlException: The 'configuration' start tag on line 12 position 2 does not match the end tag of 'system.data'. Line 172, position 7.

#### You may also receive the following error when trying to create a New Studio Account.

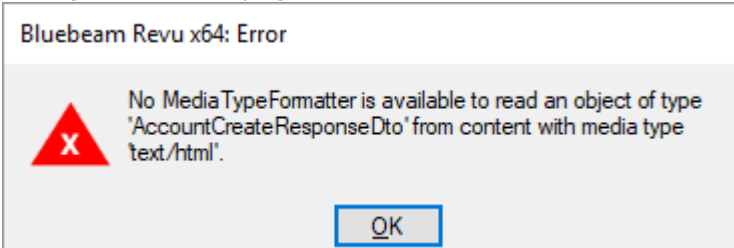

#### **Solution**

These issues are related to an unhealthy .NET state on the SE server.

- First, I would recommend running a .NET repair tool to see if there any issues with .NET on the Studio Enterprise (SE) server that can be repaired. [https://www.microsoft.com/en](https://www.microsoft.com/en-us/download/details.aspx?id=30135)[us/download/details.aspx?id=30135](https://www.microsoft.com/en-us/download/details.aspx?id=30135)
- If repairs do not help .NET may need to be reinstalled.
	- a. Uninstall Studio Enterprise
	- b. Server Manager
		- i. Remove Roles and Features on the web server Select .NET 4.5 & .NET 3.5 to uninstall
- ii. Restart the server
- *iii. WARNING: This leaves the Server core installed without a GUI. Only the Admin CMD Prompt is available*
- c. Command Prompt
	- i. Reinstall the GUI through PowerShell [https://www.linkedin.com/pulse/20140618170857-](https://www.linkedin.com/pulse/20140618170857-12975178-procedure-to-recover-gui-in-windows-2012-and-2012r2-net-framework-feature-dependency-in-windows-2012-2012-r2/) [12975178-procedure-to-recover-gui-in-windows-2012-and-2012r2-net-framework-feature](https://www.linkedin.com/pulse/20140618170857-12975178-procedure-to-recover-gui-in-windows-2012-and-2012r2-net-framework-feature-dependency-in-windows-2012-2012-r2/)[dependency-in-windows-2012-2012-r2/](https://www.linkedin.com/pulse/20140618170857-12975178-procedure-to-recover-gui-in-windows-2012-and-2012r2-net-framework-feature-dependency-in-windows-2012-2012-r2/)
- d. Server Manager
	- i. Add Roles and Features Select .NET 4.5 / 3.5 to install
	- ii. Restart the server
- e. Re-install SE

### <span id="page-22-0"></span>*"Please map at least one studio admin account to a domain user that exists…" Error*

#### **Problem**

Receiving the *"Please map at least one studio admin account to a domain user that exists under [LDAP String] to avoid a system logout"* error when setting up Active Directory Integration.

#### **Solution**

This is related to setting up with **Active Directory Credentials Only.** I would recommend setting up this configuration with Mixed Mode Credentials initially. That way you can then test the AD integration after setting it up and verify everything works as desired. If AD Integration is set to AD Credentials Only to start off, there is a risk that you cannot access the portal with your current non-AD Studio Administrator Account.

Integration should be setup with Mixed Mode Credentials and when it is setup, you will then need to set some of the users that are mapped from AD, to be Administrators in the portal. The error you are seeing is a result of attempting to switch to AD only, but no accounts have Admin access. When Mixed Mode is on, you will then go to the Users panel > select an AD user that you wish to make a Portal Administrator > and then select the Administrator role and press Update Profile. We also recommend setting a few accounts to have the Administrator value to ensure there is a backup if you lose credentials for the main admin account.

Here is an example of the Administrator role change and sample values that you can use as reference when you build the connection.

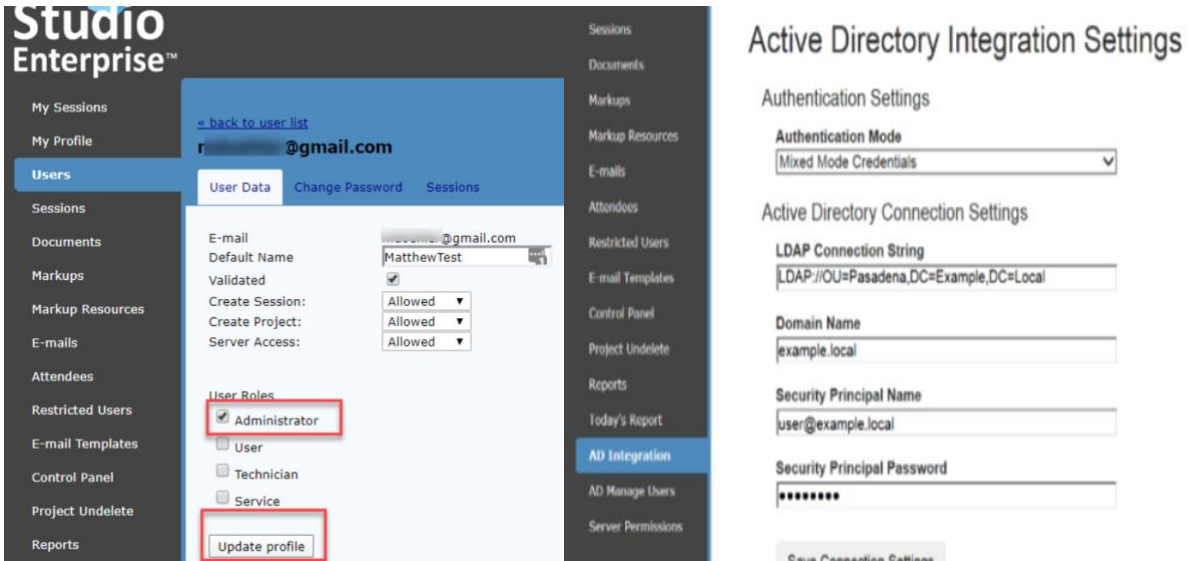

## <span id="page-23-0"></span>Certificate Issues

## <span id="page-23-1"></span>*Certificate Change*

Information on Certificates can be found in th[e Studio Enterprise Installation and Configuration Guide.](https://support.bluebeam.com/articles/studio-enterprise-installation-configuration-guide/) When you obtain the replacement certificate, it must be installed in the **Personal Store** at the Local Machine level on the Studio Enterprise Server.

Once the certificate has been installed in the Personal Store you will then be able to change the certificate.

- 1. Open the Bluebeam Studio Enterprise Administrator on the Studio Enterprise Server.
- 2. On the Status tab, ensure the Hostname matches name on the Certificate.
- 3. Select the Certificate Configuration tab on the left.
- 4. Press Change Certificate and select the new Certificate. Press OK.
- 5. Press Apply. You will receive an alert about restarting services. Press **Yes** to restart Studio Enterprise Services and apply certificate changes.
- 6. In most cases you will also need to change the certificate in IIS (Internet Information Services) to ensure you can connect to the web portal. Open IIS on the Studio Enterprise server.
- 7. Find the Bluebeam Studio Server Site. Right-click and select Edit Bindings....
- 8. Select the https binding and select Edit...
- 9. Change the SSL Certificate to the new certificate being used by the Studio Enterprise server. Press OK.
	- o *Note: If you are unable to connect to the web portal after the SSL change, you may need to ensure that the IP Addressed is assigned in the https bindings.*
- 10. Press OK. Restart IIS on the Application Server (via command line as an admin by entering the following: iisreset /restart).
- 11. Test connectivity to Studio Enterprise server via both Revu and web browser.

*WARNING: Performing these actions will result in the loss of connectivity for active users. If this is a concern, schedule downtime to perform the certificate change.*

## <span id="page-23-2"></span>*Can't login, Can't Access portal, https://localhost fails to load anything*

#### **Problem**

Unable to access SE server from Revu Client. Cannot access SE Portal from a web browser. https://localhost fails to load on the SE server.

#### **Solution**

- 1. Check Certificate Bindings in IIS
	- 1. Open IIS (Internet Information Services)
	- 2. Select Bluebeam Studio Server
	- 3. Select Bindings…
	- 4. Edit Site Binding for port 443
	- 5. Ensure IP Address is assigned
	- 6. Ensure SSL certificate matches the certificate used in Bluebeam Studio Administrator
	- 7. Restart IIS on the Application Server (via command line as an admin by entering the following: iisreset /restart)
- 2. The Certificate may need to be changed if it is invalid. If the Certificate needs to be changed check the Certificate Change section above.
- 3. IIS may be corrupt. If the above steps do not help, try the following.
	- 1. Uninstall Studio Enterprise
	- 2. Uninstall IIS components from Server Manager
	- 3. Reboot Server
	- 4. Re-install (reselect) IIS components from Server Manager (DO NOT select WebDAV)
	- 5. Re-install Studio Enterprise

### <span id="page-24-0"></span>*Certificate Could Not Establish a Trust Relationship*

#### **Problem**

When connecting the Studio from the Revu Client and you get the below error, the certificate was misconfigured when created. "*The underlying connection was closed: Could not establish trust relationship for the SSL/TLS secure channel."* Error. These errors are commonly related to a self-signed certificate.

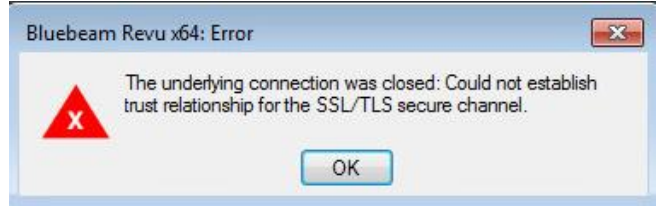

#### **Solution**

If the Studio Server is not on a Domain, but the Certificate was issued by a Domain address, remove the Domain and recreate the Certificate.

*Note: The Certificate name must match the Server Hostname. If the Machine name has .com in it, but this Server is not on a domain then remove the .com from this field name and create a new Certificate.*

## <span id="page-24-1"></span>*Self-Signed Certificate*

#### **Problem**

Users are unable to connect to SE. A certificate error is given, or the certificate shown when the portal is used is invalid. If there is an issue with the certificate the Revu Client log would show an error like this:

*The underlying connection was closed: Could not establish trust relationship for the SSL/TLS secure channel. System.Net.WebException: The underlying connection was closed: Could not establish trust relationship for the SSL/TLS secure channel. ---> System.Security.Authentication.AuthenticationException: The remote certificate is invalid according to the validation procedure.*

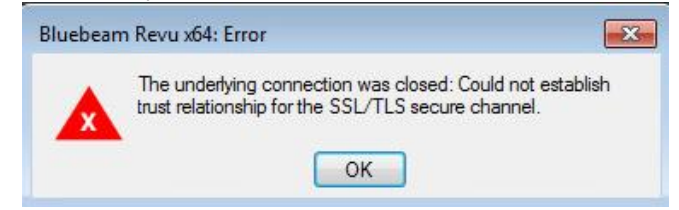

#### **Solution**

The problem is most likely that the self-signed certificate Studio Enterprise is using, is not installed on the end user's PC. As a result, Revu will fail to connect due to security errors, likely shown in the Revu logs.

The first thing to check is that when entering the server name into Revu that you are not entering https:\\ as this can

cause an issue.

Next, open Internet Explorer > Visit the Studio webpage (https:\\servername) > You'll see a certificate error > Choose to View the error > Install > Make sure that "Show physical stores" is checked > Place in local computer under Trusted Root. This will ensure that the certificate is trusted for all users on the computer.

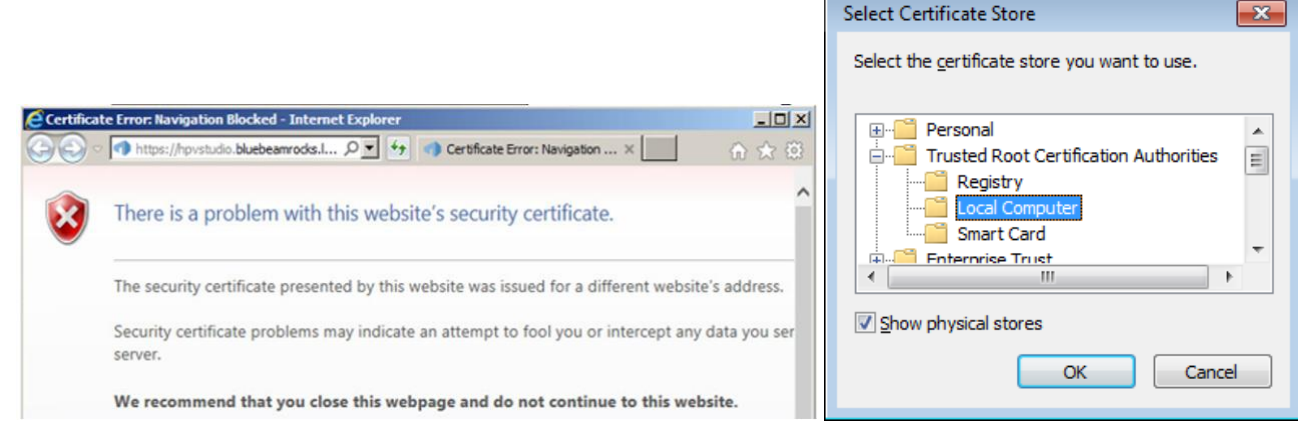

An SSL belonging to a Trusted Root CA, would automatically authenticate a user when the Revu client connects to the server, so it sounds you may be using a self-signed certificate since it needs to be installed. Check to see if the name on the certificate matches the machine name, which should match the host name in the Studio Administrator. This is what you'd need to use as the URL in Revu if there is a discrepancy anywhere Revu would fail to connect with security errors. Some more details on Certificate naming can be found below.

#### **Certificate naming:**

The Self-Signed certificate name should match the Host name of the Studio Server. In the Studio Administrator, click on "Status" and look at the Hostname. The Certificate name needs to match this.

If the Studio Server is not on a Domain, but the Certificate was issued by a Domain address, remove the Domain and recreate the Certificate. *Note: The Certificate name must match the Server Hostname:*

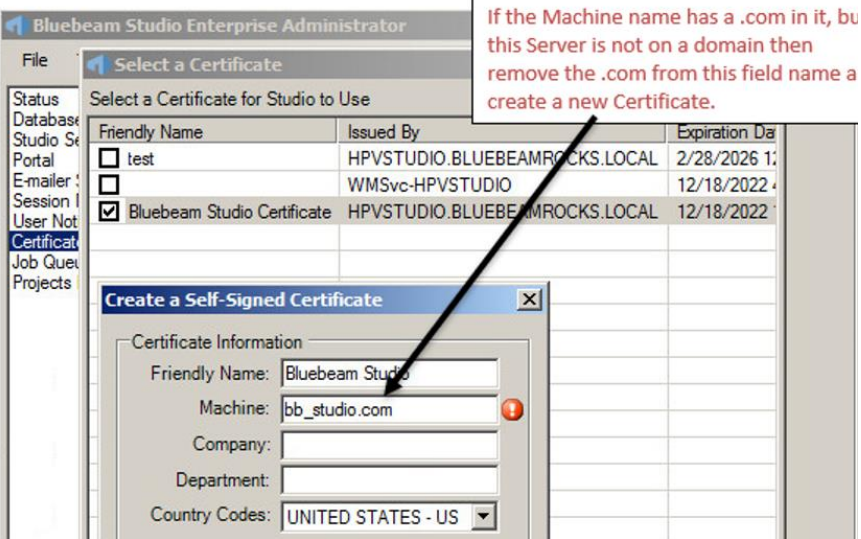

*If the Machine name has .com in it, but this Server is not on a domain then remove the .com from this field name and create a new Certificate.*

#### **Studio Administrator**

#### Hostname: EXAMPLE.DOMAIN.LOCAL Certificate viewed from Certificate Configuration page

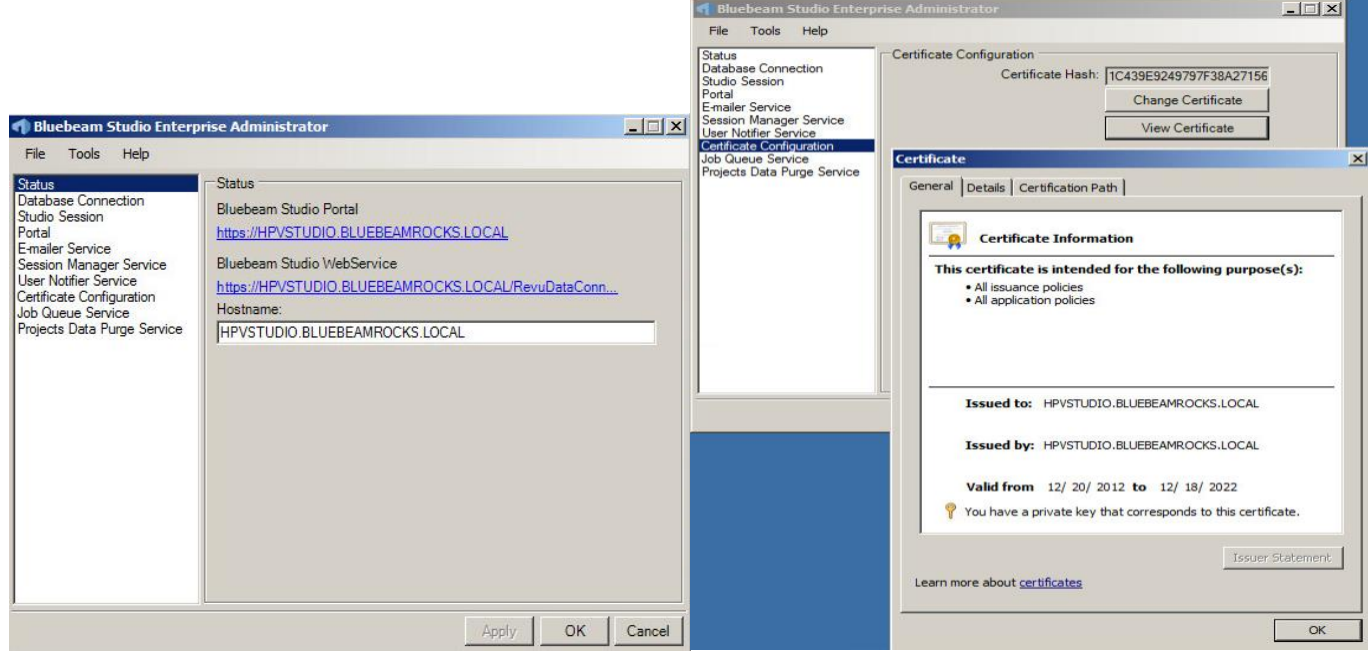

## <span id="page-26-0"></span>*iPad Users Can't Connect*

#### **Problem**

Revu for iPad users are unable to connect to the Studio Enterprise server, but Revu for Windows machines are able to.

#### **Solution**

In most cases, this is a result of using a self-signed certificate for the SE environment. Revu for iPad requires a valid SSL Certificate in order to connect. As a result, we usually recommend a valid 3<sup>rd</sup> Party Certificates or any certificate that belongs to a Trusted Root CA. If iPads need to connect, the self-signed certificate would need to be installed on the iPad.

## <span id="page-27-0"></span>Studio Portal Issues

## <span id="page-27-1"></span>*Change Password Tab Missing from Studio Portal for Some Users*

#### **Problem**

The Change Password tab is missing from Studio Portal for some users.

#### **Solution**

We hide the Change Password tab for users that are created via AD. That is, if a user logs in via Revu for the first time using their Active Directory credentials, then a Studio user with no password is created and hence cannot be changed. We also do the same thing for Studio users that are mapped to AD accounts. AD users must change their password via AD.

## <span id="page-27-2"></span>*"Enter a valid host name." Error When Attempting to Open SE Portal in Web Browser*

#### **Problem**

A "enter a valid host name." error is received when attempting to open SE Portal in a web browser.

#### **Solution**

This is a result of using a "\_" character in the server host name while configuring the server. To resolve the issue all the server host name and all references should be changed to not include the "\_" character. Compare machine name, hostname in the Studio Enterprise Administrator, Certificate, & URL in IIS.

### <span id="page-27-3"></span>*Establishing a New Studio Administrator if the Original Administrators Password is Lost*

#### **Problem**

Unable to login to Studio Enterprise portal as an Administrator. This could be a result of the original Admin leaving the company with no backup admins.

#### **Solution**

If you have a user with Administrator access you can set another user to have the Administrator role by referencing the [User Administration and Reporting](#page-31-0) section of this document. If the Administrator has lost their password, the password can be reset by following th[e Reset Password](#page-54-2) section of this document.

If using AD Credentials Only, you may need to reset the credential type to Studio Accounts to allow you access. Please reference the [Reset Studio Enterprise to Studio Credentials Only](#page-21-0) section for further details. In most circumstances, I would instead recommend working with IT to gain access to the AD account that previously had SE Portal Administrator permissions and logging in with those credentials.

If there are no users who have Administrator permissions to the Studio Portal, you'll need to edit a user directly in the Database and grant them access.

- 1. Use a present non-AD Studio Account or create a new Studio Account that is not mapped to AD. This account will be granted Administrator rights. Use the Revu's login dialog, reference [Creating User Accounts](#page-53-4) section for steps on creating an account.
- 2. You can then try to log into the Portal with that user's Studio Account.
- 3. With the help of a Database Administrator the following command can be ran on the BluebeamStudio database:

--Script to set user account as admin. Replace email address on line 5 with desired email address. USE BluebeamStudio GO DECLARE @myEmail nvarchar(max) = 'sample@email.com'; --Enter email address here. Replace "sample@email.com" DECLARE @myUserID INT SELECT @myUserID = [UserID] FROM T\_User WHERE Email = @myEmail PRINT CONCAT('Email: ',@myEmail) PRINT CONCAT('UserID: ',@myUserID) UPDATE T\_User SET UserStatus=0, ServerAccess='True' WHERE Email=@myEmail if exists(SELECT \* from T UserRole where UserID=@myUserID) BEGIN update T\_UserRole set RoleID=1 where UserID=@myUserID End else begin insert into T UserRole values(1,@myUserID) end

- 4. The customer will need to update the email address on line 5 with the email address for the account they wish to make an Admin.
- 5. After running the script, log into the portal once more to verify admin access has been granted.

## <span id="page-28-0"></span>*Studio Sessions Markups are Not Updating in Real Time*

#### **Problem**

Multiple users are connected to a Studio Session. Each user can only see updates to markups they place but not of other users.

A previous workaround was that the users could leave the Studio Session and then reconnect. Upon reconnecting, the markups would update; however, the issue would persist once any other users applied new markups.

Error Sample (multiple instances of the same error - found in StudioServer.log located in: C:\Users\WindowsUserAccount\AppData\Local\Temp\Bluebeam Software):

2019-02-16 13:43:10,670 [5] INFO Bluebeam.Studio.Service - Bluebeam Studio service started 2019-02-16 13:43:10,749 [Server Thread] ERROR Bluebeam.Studio.Service - Failed to start server thread System.Exception: Certificate Error. Could not find the certificate with the hash string: 7E2AF6DD5DADF017DC2A58F2C6DAC4B5929AE4E2 at Bluebeam.Studio.Service.?(Object ) 2019-02-16 13:43:11,092 [Server Thread] INFO Bluebeam.Studio.Service - Bluebeam Studio service stopping 2019-02-16 13:43:14,096 [Server Thread] INFO Bluebeam.Studio.Service - Bluebeam Studio service stopped

#### **Solution**

- 1. Launch the Studio Enterprise Administrator (on the App Server).
- 2. Go to Certificate Configuration
- 3. Click View Certificate (in some instances it will not indicate there's a problem with the certificate, yet the issue is present. In other instances, a pop-up will indicate "Certificate Not Found")

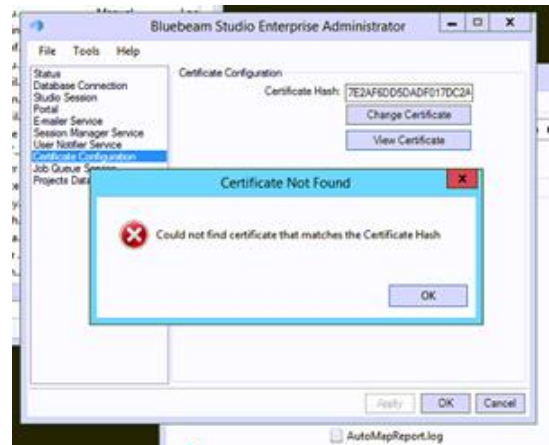

- 4. Click the Change Certificate button
- 5. There may be more than one. Verify the correct one (should be the one with the latest dates, etc.). The issue we've found is that even though they created the Cert in the Administrator, the check box is not checked as shown below. Therefore, they need to check the box and click OK.

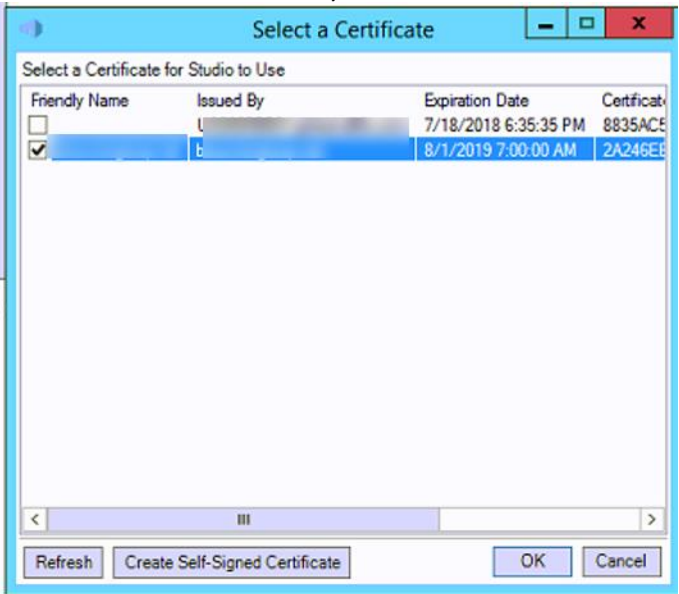

- 6. This will require a restart of the Studio Enterprise instance (Administrator > Tools > Restart Server)
- 7. In most cases, this will also require a reboot of the Web server.
	- a. Via command line as an admin by entering the following: iisreset /restart Advise the customer this should be performed as a Maintenance Window (with no users connected to Studio).
- 8. Once services are back online, we advise you to perform tests to see if issues are no longer present.

## <span id="page-29-0"></span>*Studio Web Portal Prompts Users to select a Client Certificate*

#### **Problem**

Studio Web Portal prompts users to select a Client Certificate.

#### **Solution**

This is an issue with the IIS configuration. To prevent this prompt, open IIS on the Studio Enterprise server, select the Bluebeam Studio site and double-click SSL Settings. Un-check Require > Set Client Certificates to Ignore > apply the settings. Perform an IISRESET after this change.

## <span id="page-30-0"></span>*Profile Information is Blank in Studio Portal*

#### **Problem**

Users profile information is blank in Studio web portal. This is likely related to an issue with their email address.

#### **Solution**

If a Studio Account was created with an email address containing an apostrophe or another invalid character, their user profile may show up blank in the web portal.

To resolve this, change the users email value in the T\_User table of the database to not include the apostrophe. You should then be able to change the users email in the Studio Enterprise web portal to the correct email address. When it is changed in the portal you can then change the database value back.

## <span id="page-30-1"></span>*User is Connected to the Wrong Session/Project*

#### **Problem**

User logs into Studio and clicks on a Session or Project ID in the Revu Studio panel, but the user is then connected to the wrong/different Session or Project ID.

#### **Solution**

As a Studio Administrator, log into the Studio Portal and find the users profile. Make any change to their profile, like change their User Role and hit Update Profile. Revert the change and click Update Profile again. Have the user try connecting to their Session or Project and verify they are connected to the proper Session/Project ID. Making a profile change causes the Studio database to rebuild the users Profile and usually fixes the above issue.

If this does not resolve the issue, it may be related to the Technician Role being selected in the user's profile. In this case deselect the Technician Role for the user and click Update Profile.

## <span id="page-30-2"></span>*Session Status and Properties Panel - Portal*

If your user account has the Administrator role, it will have access to Administer the server via the web portal. Once you login to the web portal for the Studio Enterprise server with an Admin account you will be able to find Sessions by selecting Sessions on the left-hand side of the window.

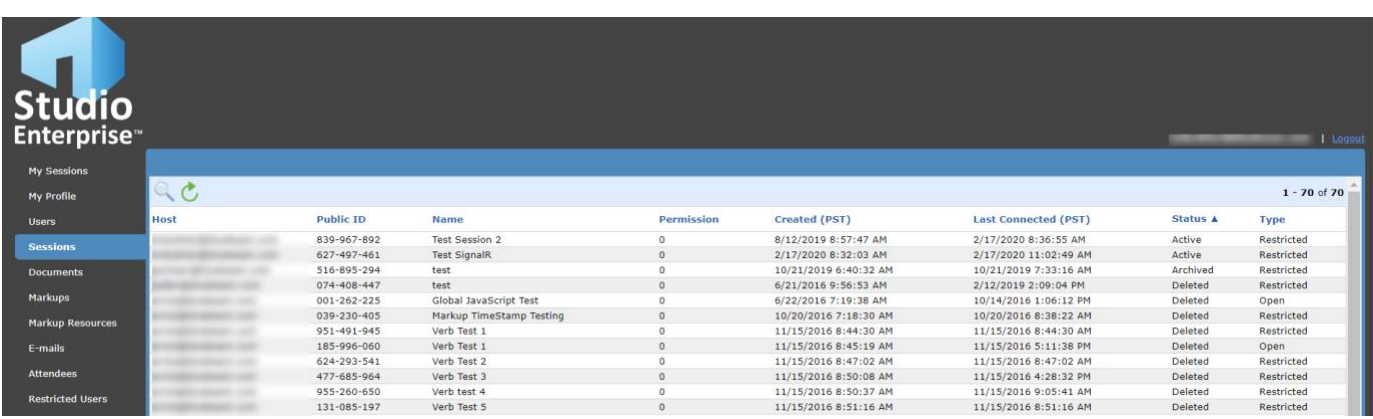

You will be able to search through the Sessions to find any Sessions that meet your criteria or sort by a specific column. In the above image you can see the Sessions are being sorted by Status.

If you select a Session, there are several different tabs with potentially useful information. If you wish to change the Status of a Session you can do so by selecting the new Status in the Profile tab and selecting "Update data". I would recommend that you download any documents from a Session if you need them, prior to changing the State to anything other than Active.

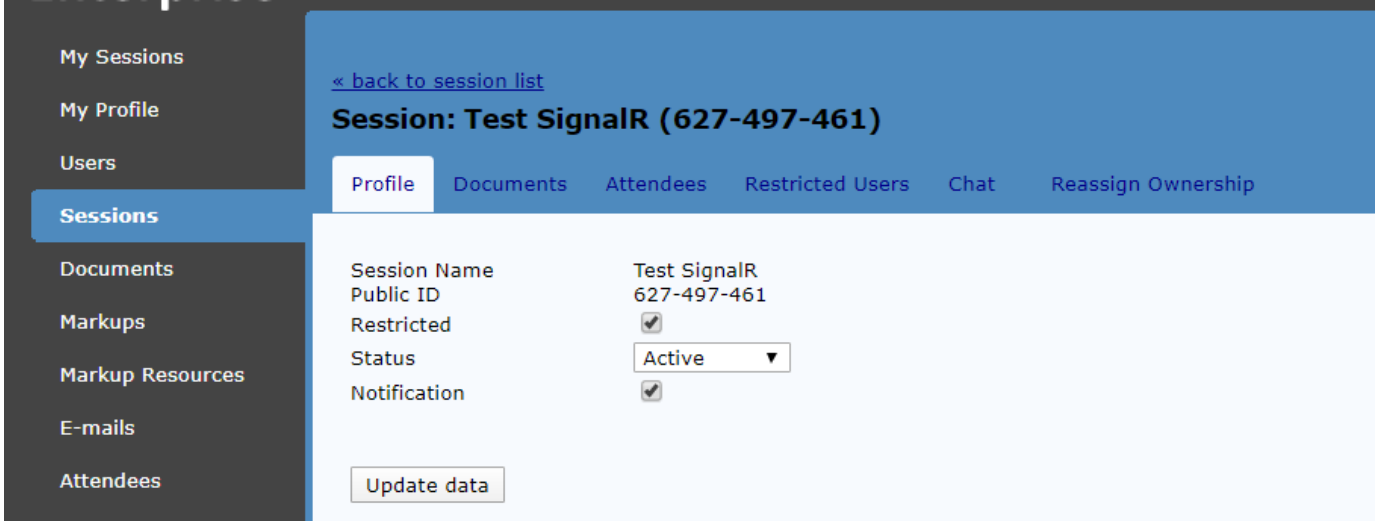

You can also query the Session status directly from the Studio Enterprise server's database. Us[e the Return Session](#page-47-1)  [Status Script](#page-47-1) to do so.

## <span id="page-31-0"></span>*User Administration and Reporting*

If a user account is set to Suspended in the Studio Portal, that user can no longer access Studio. This is a useful setting for any users that are no longer employed or project partners that do not require access any more. To find if a user is suspended, you can log into the Studio Enterprise Portal via a web browser > Log in with an admin account > Select Users on the left. You can see if the user is Suspended by looking at the User Status column.

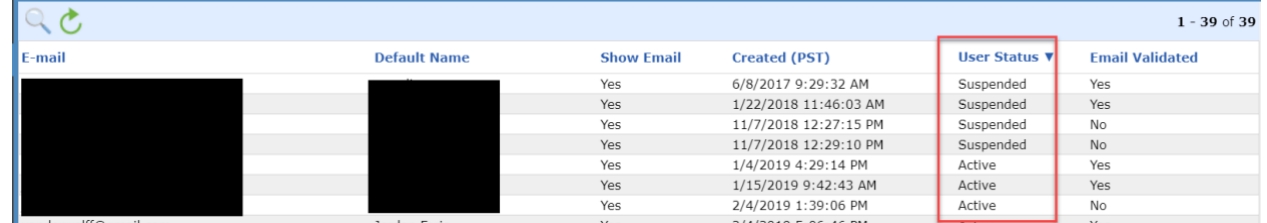

To change the Suspended Status, select or search for the user > under the Users Profile you can see if the account is Suspended by checking Server Access. If it is Allowed, they are NOT Suspended, if it is Restricted, they ARE Suspended.

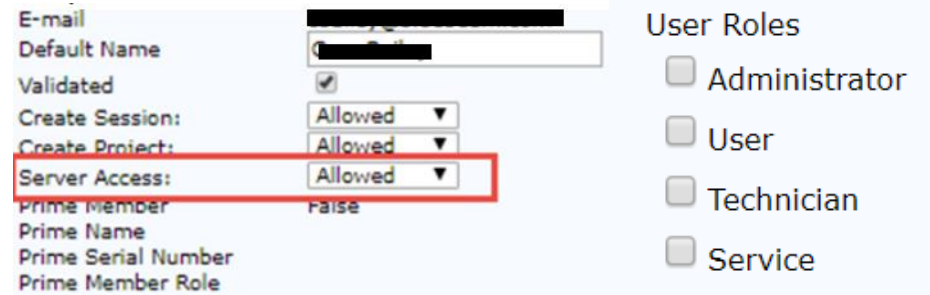

Users with the Administrator role will have access to Administer the server via the web portal. [The Studio Enterprise](https://support.bluebeam.com/articles/studio-enterprise-installation-configuration-guide/)  [Install and Config Guide](https://support.bluebeam.com/articles/studio-enterprise-installation-configuration-guide/) details the different roles behavior. Only Administrators will have access to all the control options in the portal. All other users will only have access to the My Sessions and My Profile Tabs.

There is no reporting feature for the user list, though you can select them all and copy them into an excel sheet. This will just take some formatting.

You can also use the SQL database to collect this information. Please reference the [Return User Role Information Script](#page-47-2) section for more information on this.

Further information on User Roles: [https://support.bluebeam.com/articles/what-are-the-roles-for-user-accounts-in-the](https://support.bluebeam.com/articles/what-are-the-roles-for-user-accounts-in-the-studio-portal-used-for/)[studio-portal-used-for/](https://support.bluebeam.com/articles/what-are-the-roles-for-user-accounts-in-the-studio-portal-used-for/)

*Suspended Account – Reference if you wish to Delete or Remove a User*

There is no official/supported/recommended way to delete a user from Studio Enterprise. If a user needs to be removed, instead set Server Access to **Restricted** as detailed above. More information on this process can be found on our support site articl[e How to revoke user access for Studio Enterprise.](https://support.bluebeam.com/articles/how-can-i-prevent-an-existing-user-from-accessing-the-server-anymore/)

#### *User Automatically Switching Between Sessions on SE Server Issue*

If a user experiences an issue where their account switches between Sessions without their interaction, it is related to the Technician Role being selected. In this case deselect the Technician Role for the user.

### <span id="page-32-0"></span>*Reactivate Project*

This can be done by logging into the Studio portal by entering your company's Studio Enterprise server into a browser: Example: https://bluebeam.[company].com

Sign in with a Studio account with Administrator permissions. Once they are logged in, they can undelete a Project or Project item by selecting the **Project Undelete** option on the left-hand side.

More information on this process can be found on the *Project Undelete Page* section of the [Install and Config Guide.](https://support.bluebeam.com/articles/studio-enterprise-installation-configuration-guide/)

## <span id="page-32-1"></span>*Restricting Domains / Restricting User Permissions*

You can restrict access to your Studio Enterprise (SE) server via the Server Permissions page in the SE Portal. These configurations details can be found in th[e Studio Enterprise Installation and Configuration Guide.](https://support.bluebeam.com/articles/studio-enterprise-installation-configuration-guide/)

This method will only let you deny specific domains, but it will not allow you to blanketly deny all domains other than the ones you allow. For example, if you specify both @domain1.com and @domain2.com as allowed domains, all other domains would still be accessible. There is no way to use a wildcard to deny all possible domains, instead any domain you want to deny will be allowed until it is entered here.

Furthermore, if you set the Studio Users Default to Deny, but have a Domain set to Allow, that domain will still have new accounts created with Deny permissions, as it will take the most restrictive permissions. Here is an image depicting this setting.

## **Default Permissions For New Users**

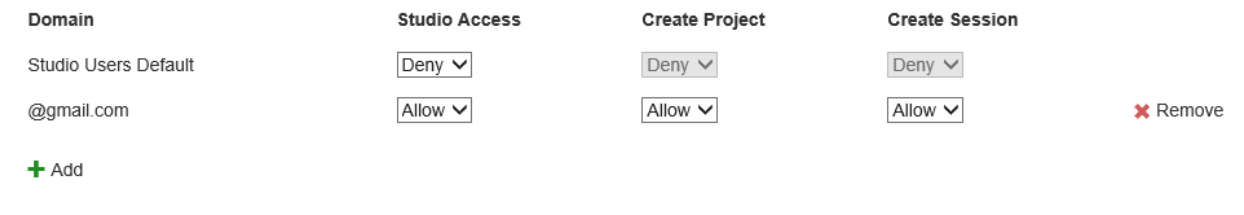

If 'Studio Users Default' is set to Deny, anyone who creates a new account will have their values set to Deny. If you do not have many new users, this may be a path forward, you could restrict the whole server and then you will need to manually approve new users' access. If you had this configuration you would then go to the Users panel and change their access from Restricted to Allowed.

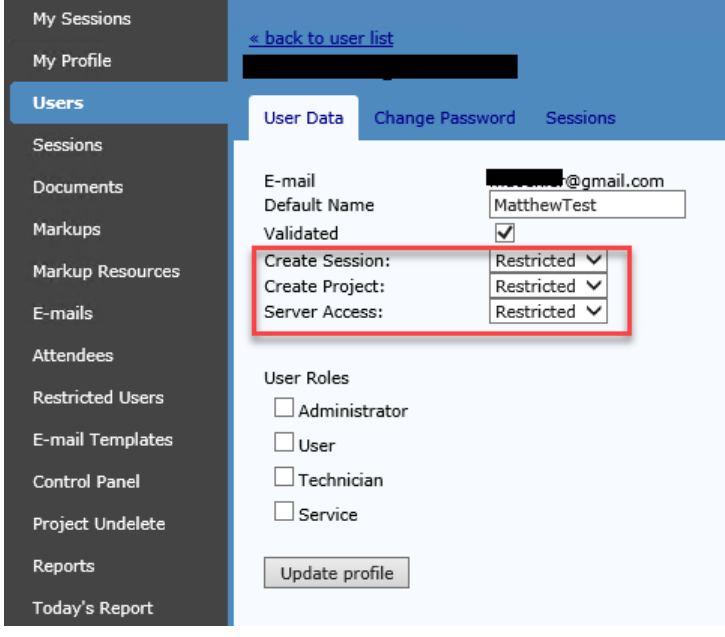

## <span id="page-34-0"></span>Miscellaneous

### <span id="page-34-1"></span>*SMTP Email Server Issues*

#### **Problem**

Studio Emails are not being successfully sent to users outside of their network.

#### **Solution**

- Log into the Studio Portal with an Administrator Account and check the E-mails tab.
	- o When Studio emails are successfully sent form the server, in the Studio Web Portal, the status code for that e-mail reads "200".
	- o When the status code for an e-mail reads "999" that means that the e-mail wasn't successfully sent.
- If a "999" error occurs and the Studio Enterprise Admin has set up their email client with Microsoft Exchange, try to check the "Externally Secured (for example, with IPsec)" option in the Exchange Management Console

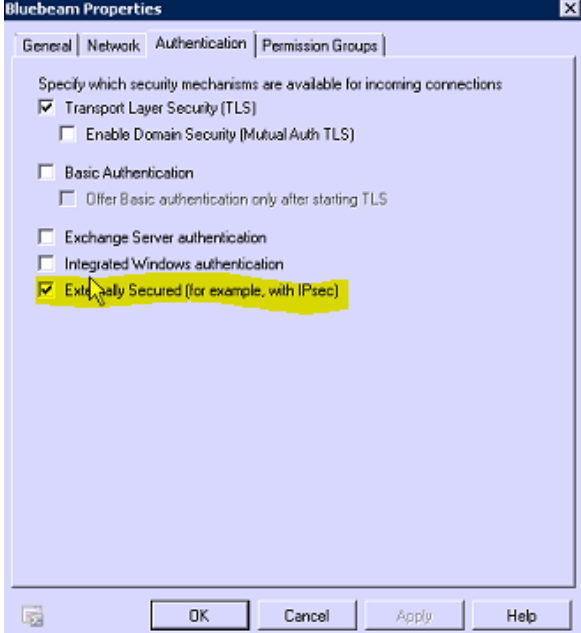

- Other Issues
	- o Reference SMTP sections in th[e Studio Enterprise Installation & Configuration Guide.](https://support.bluebeam.com/articles/studio-enterprise-installation-configuration-guide/)
	- o Ensure all settings in the E-Mailer Service panel of the Bluebeam Studio Enterprise Administrator are valid.
		- Verify SMTP FQDN is valid and can be connected to.
		- Ensure the port is valid and open.
		- Ensure Service Account Username is valid.
		- Ensure the associated password is correct and not expired.
		- Ensure E-Mail and Reply To-Emails are valid.
		- Test with and without Enable SSL checked.
	- o Send Test E-Mail in E-Mailer Service panel.
	- o Ensure **Enable E-mail Notifications** is selected in E-Mailer Service panel.
	- o If you search the internet you can find web-based SMTP test tools. You can use one of these tools from the SE server to test the connection and troubleshoot.
- E-Mail Statuses
	- $0 =$  Pending
	- $\circ$  100 = Sending
- $\circ$  200 = Sent
- $\circ$  999 = Error
- Example of settings:

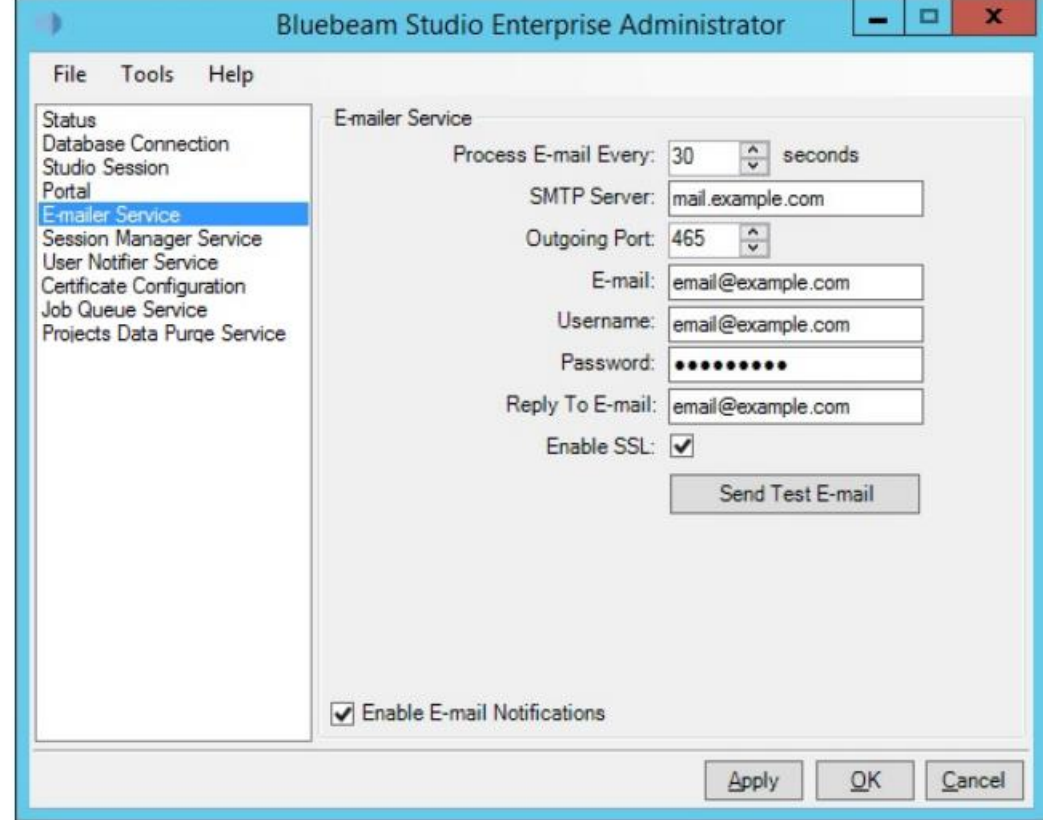

## <span id="page-35-0"></span>*Maximum File Upload Size*

By default, the maximum upload size of a document is 1GB. It is possible to increase this value from 1GB to the Maximum possible upload size of 1.99GB. As a result, large files are unable to upload while smaller files upload successfully.

The current limitation is due to the following reasons:

- 1. In Revu, the HTTP client used to send requests to the server has a default limit of 2 GB within the code (Microsoft side) that limits file sizes that are read into memory before being sent.
- 2. The current SE file upload implementation attempts to load the entire file into memory before saving it to the Studio Database.
- 3. Due to the IIS request size implementation, the content of each web request can only be a maximum of 1.99 GB. This impacts all files uploaded.

What are the steps to increase the limit on my installation of Studio Enterprise 3.1? In order to increase the upload file size from the current limit of 1 GB to 1.99 GB:

- 1. Connect to the Studio Enterprise 3.1 server machine.
- 2. Go to the directory: **C:\Program Files\Bluebeam Software\Studio\API.**
- 3. Open the **Web.config** file in that directory using a text editor running with Administrator privileges.
	- 4. Locate the following block of XML within the Web.config file:

#### **Max Request Length & Content Length**

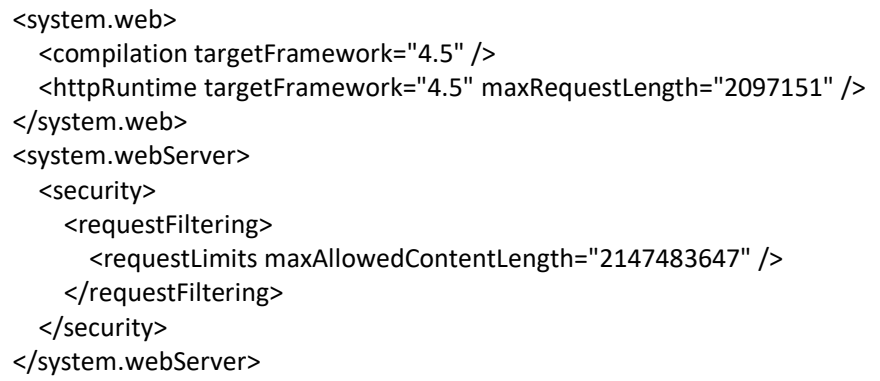

5. The current values of the **maxRequestLength** and **maxAllowedContentLength** can be changed to the values shown above.

*WARNING: These are the only values that should be modified within this file. Modifying any other values may cause significant/unforeseen problems.*

- 6. Save the changes.
- 7. Restart the Bluebeam Studio Server IIS Site.

At this point, you will be able to upload up to 1.99 GB files to Studio Projects.

*Note: If a file does not exceed the file limit and still fails to upload, it may be timing out. If it takes 90 seconds or more to transfer it may be timing out. To address this issue, ensure [file transfer speeds](#page-10-0) are adequate.* 

## <span id="page-36-0"></span>*Bluebeam Server (Services) Fail to Restart*

#### **Problem**

The Bluebeam Services (Bluebeam Studio Job Queue & Bluebeam Studio Services) are failing to start. They may move into a starting state, but never move to a running state.

#### **Solution**

- Attempt to restart the Bluebeam Services by going to the Bluebeam Studio Enterprise Administrator > Tools > Restart Server.
	- $\circ$  If it fails, try a few more times. It sometimes takes 2-3 tries to successfully restart.
- Make sure the license/trial is still valid and not expired. Restart the services.
- Check to make sure the Certificate used is still valid.
	- o From the Studio Enterprise Administrator, go to Certificate Configuration > Change Certificate and select the current certificate for the server, then restart the services.
		- Do you receive "Could not find certificate that matches the Certificate Hash." If so, the certificate may need to be updated or follow the steps in th[e Studio Sessions Markups are Not](#page-28-0)  [Updating in Real Time](#page-28-0) section of this document.
	- o *Note: The server's certificate needs to be installed under Personal Certificates (NOT Trusted Root) as this is the Digital ID for the server.*
- Ensure that the IIS web site Binding is configured to use the correct certificate. More information on this can be found in th[e Certificate](#page-23-1) Change section of this document.
- If it continues to fail, check the Studio Log Files and Event Viewer for errors and additional information.
	- o While normally benign, the following error may prevent your server from restarting: *[Server Thread] WARN Bluebeam.Studio.Collaboration.CServer - Could not find preferred IP address 0.0.0.0, will use first*

*available IP.*

- o In this case ensure an IP Addressed is assigned in the Port 443 binding for the Bluebeam Studio Server site in IIS. Perform an IISRESET after this change.
- Ensure Services are set to auto-restart. This process can be found in the Studio Server Trial Expired Error in Revu [When Trying to Login](#page-13-1) section.

## <span id="page-37-0"></span>*"Unable Reading Settings.XML" error when opening Bluebeam Studio Administrator on Studio Enterprise Server*

#### **Problem**

Receiving "Unable Reading Settings.XML" error when opening Bluebeam Studio Administrator on Studio Enterprise Server. Users may be unable to connect from Revu.

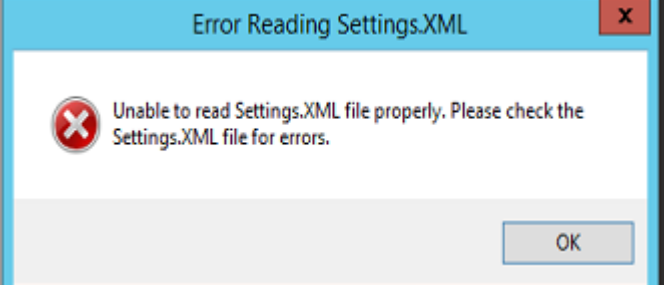

#### **Solution**

- Check the Windows Event Viewer for errors.
	- $\circ$  We have seen SQL exceptions indicating that the password for the Service Account had expired. Updating the password resolved the issue.
- May be an invalid value set in the T\_Configuration Table.
	- o If there have been any changes made to this table, roll back changes.
- If there is a backup of a valid Settings.xml file, make a copy of the current Settings.xml and replace it with the backup. The Settings.xml file located *C:\ProgramData\Bluebeam Software\Studio* on the Studio Enterprise server*.*
- If all else fails, this can be resolved by reinstalling Studio Enterprise.
	- o *Note: If the Performance Patch has been implemented, a Settings.xml file with the updated Max Pool Size set to 1024 is needed. As well as updated API files uploaded to C:\Program Files\Bluebeam Software\Studio\API.*

## <span id="page-37-1"></span>*IIS Worker Process Using All (or most) of the CPU*

#### **Problem**

The IIS Worker Process is using all (or most) of the CPU.

#### **Solution**

Windows Update may have a required reboot pending. Reboot server and ensure updates are completed.

## <span id="page-38-0"></span>*Users Cannot Create Sessions and/or Cannot Create Projects*

#### **Problem**

Users are unable to create Studio Sessions and/or Project in the Studio Enterprise environment.

#### **Solution**

- Based upon this behavior, I would first verify the Users properties and the Server Permissions Page within the Studio Enterprise portal site.
	- o Check the Users section in the web portal. Search for a user who is experiencing this behavior. Ensure they have Server Access set to Allowed, as without this they will be unable to access the Studio Enterprise Server at all with Restricted access. The Create Session or Create Project settings will both keep the user from creating the respective object. If the user needs that function, ensure it is set to Allowed and Update profile is selected. The below image shows a user that cannot create Sessions but can create Projects.

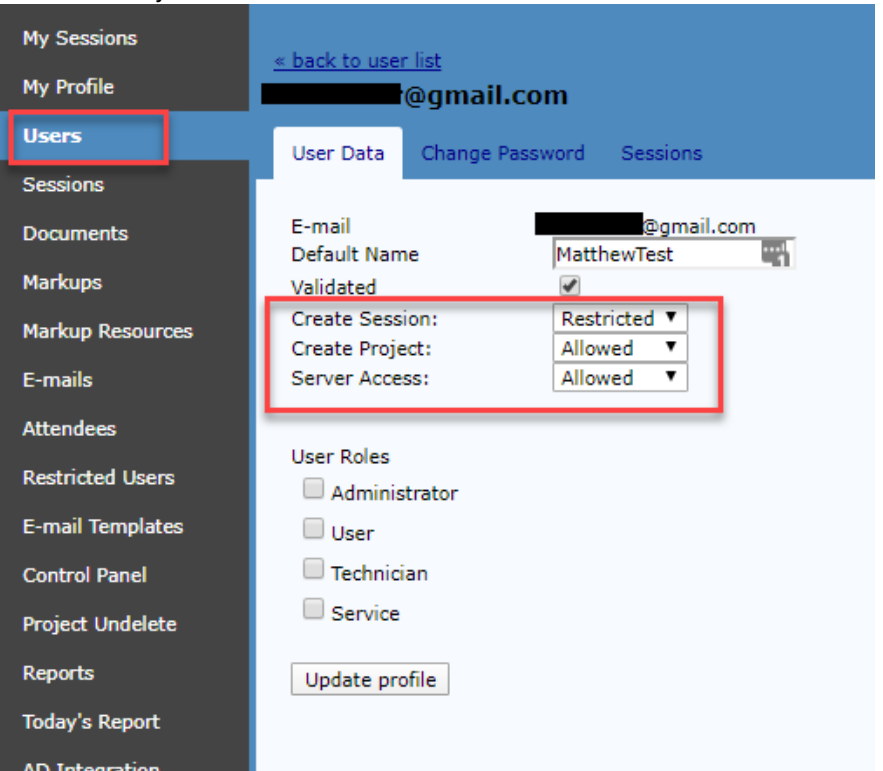

- $\circ$  More information on these levels of denying access being applied to new users can be found in the [Studio Enterprise Installation & Configuration Guide.](https://support.bluebeam.com/articles/studio-enterprise-installation-configuration-guide/)
- If the Revu Clients are 2016 or older, they may be unable to create Sessions due to the TLS version enabled. If this is the case, reference the TLS Issue - [Unable to Connect Using Revu 2016 and Older](#page-13-0) section of this document.
- Check Studio Enterprise Administrator > Status > and verify if there is an IP address in the Hostname field. o If so, change this to servers FQDN. You will need to restart the server for change to take effect.
- Verify if the BluebeamCache database exists on the SQL server.

## <span id="page-39-0"></span>*Add SE Server To All Users – RevuPreferences.xml*

There is a way, using the Bluebeam Administrator command line options, to deploy a modified RevuPreferences.xml file that will merge only the server settings to the users. This way all other preferences are preserved.

To do so, you should first open the RevuPreferences.xml file in a text editor and add Merge="True" to the beginning of the file, before staging it for deployment.

Here's what the header should look like:

<RevuPreferenceDictionary Version="1" Merge="True">

After you have done this we recommend that you delete all the other settings that you do not want to change. So, it would look something like this:

<?xml version="1.0" encoding="utf-8"?> <RevuPreferenceDictionary Version="1" Merge="True"> <Studio> <Force.Proxy>False</Force.Proxy>

<ServerCache>{"Servers":[{"ServerURL":"studio.bluebeam.com","ServerEmail":"","ServerPassword":"","ServerUserName":"","RequestedAuthMode":0},{"ServerURL":"**StudioEnterpr ise.example.local**","ServerEmail":"","ServerPassword":"","ServerUserName":"","RequestedAuthMode":0}],"Active":{"ServerURL":"studio.bluebeam.com","ServerEmail":"","ServerP assword":"","ServerUserName":"","RequestedAuthMode":0}}</ServerCache>

<ShowAgreementScreen>False</ShowAgreementScreen>

<Toolbar.Integration.Only>False</Toolbar.Integration.Only>

<URL>studio.bluebeam.com</URL>

</Studio>

</RevuPreferenceDictionary>

Please find the Bluebeam Administrator Command Line Options by opening Bluebeam Administrator on a PC with Revu > Help > Command Line Options. You would want to use the Pbmngr5.exe /Setup /PrefsPath option in this case. Example: "%ProgramFiles%\Bluebeam Software\Bluebeam Revu\[Year]\Pushbutton PDF\PbMngr5.exe" /setup /PREFSPATH:"[Path]\RevuPreferences.xml"

*Note: Any sections specified in the merged xml file will overwrite what is currently present. For example if a user has studio.bluebeam.com and server1.company.local present and the merge file only has a new server (server2.company.local) specified, the user will only have the new server after the merge. If other servers are needed, they will need to be specified in the merge preferences file.*

You can also force the users to use certain Studio Servers. This will disable the Manage Servers dialog box in Preferences. More information on this can be found in the followin[g Server Whitelist](#page-40-0) section of this document.

## <span id="page-40-0"></span>*Server Whitelist – Force Allowed Studio Servers*

### **Problem**

If using [RevuPreferences.xml](#page-39-0) to set the default Studio server to your Studio Enterprise server, users may have their User overwritten with a default copy that reverts it back to the regular Studio Server. This could happen as a result of a reset settings.

### **Solution**

You can use a registry change to force users to only use certain Studio Servers. As long as you are on version 2015.1+ you can use the Studio Whitelist registry key:

- 1. Open the Registry
- 2. Right click on HKLM\Software\Bluebeam Software\Revu > New > Key > Name it 'Studio'
- 3. Right click on Studio > New > String Value > Name it 'AllowedServers'
- 4. Right click on it > Modify > Add the desired server name
- 5. Close and reopen Revu 2015.1+

When configured, users will not be able to add/delete under the Manage Servers section of Studio which should keep this server locked in for you.

You can find more information on this and forcing Windows Authentication Mode in the following support site article: <https://support.bluebeam.com/articles/studio-whitelist-control-server-access-and-force-windows-authentication/>

## <span id="page-40-1"></span>*User Not Receiving Session Alerts or Seeing Markups*

#### **Problem**

Session users are not seeing new markups or receiving alerts.

#### **Solution**

Ensure the Microsoft Message Queuing (MSMQ) service is running. If Messaging Queueing has crashed, users will not be alerted or able to see markups. If you wish to set the MSMQ service to auto recover, reference the Studio Server Trial [Expired Error in Revu When Trying to Login](#page-13-1) section.

## <span id="page-40-2"></span>*Migrating Studio Enterprise Data to Studio Cloud*

We unfortunately do not have a backend process to migrate Studio Enterprise (SE) Sessions and Projects to Studio Cloud. At this moment this process is manual. Here is what we recommend as our Standard Operating Procedure.

*Note: If you wish to know more about our Studio Cloud offerings, please reach out to Sales at [sales@bluebeam.com](mailto:sales@bluebeam.com) or your Account Manager.*

#### **Sessions**

- Finish all current Sessions on SE, saving the files as needed.
- Start new Sessions in Cloud.

*Note: When you upload a document into a new Session, the markups on the document at that time will become locked. Due to this you will be unable to migrate Sessions on SE to one on the Cloud unless you no longer need to modify those markups. This is why we recommend finishing out all current Sessions in SE and only starting new Sessions on the Cloud.*

#### **Projects**

- Download copy of existing Projects on SE.
	- When in the Project you can right-click on the root and press Download Copy.
- Create new Projects in Cloud.
- Upload copy of Project into Cloud.
	- If you are only archiving this data and you will not be uploading it to Studio Cloud, you can of course skip the last two steps.

*Note: If you are downloading very large Projects and run into issues with the download process, you may need download the Project in smaller chunks. Rather than downloading the root of the Project you may want to download the folders below the root level. If you check the Project Settings, you can see the Project Size on the General tab. If the Project is larger than 50GB you may want to break the download into smaller chunks.*

We have also put together some helpful queries that may help in the transition:

*ReportActiveProjects.txt - This is used to report all active Projects, so you can verify what Projects need to be migrated. They can use the Portal to see what Sessions are active.*

*ReportActiveSessions.txt - This is used to report all active Sessions, so you can verify what Sessions need to be migrated. You can also use the Portal to see what Sessions are active.*

*Unrestrict Projects.txt - This can change a Project from Restricted to Unrestricted. This way they can now get into a Project that was Restricted to download files.*

*DisableCreateSessionProjects.txt - This will disable users ability to create Projects/Sessions. There are comments in the script to help them apply it to all users or restrict access to the SE server as a whole. This is a good script to run after everything has been moved to the cloud and you wish users to start using that instead.*

Download Link for scripts:<https://studio.bluebeam.com/share/dgjnby> Password: SEsupport123

## <span id="page-41-0"></span>*Does Studio Enterprise support SAML Authentication?*

No, it does not. Studio Enterprise 3.1 supports LDAP connections for single sign-on.

## <span id="page-41-1"></span>*Two Factor Authentication (2FA)*

Studio Enterprise does not support 2FA (two factor authentication), only Windows Authentication with LDAP.

## <span id="page-41-2"></span>*Encryption*

As far as encryption goes, document encryption is done between the Revu client and the Studio Enterprise Web Server over SSL/TLS using port 443 while in transit. Documents are not encrypted in the user[s local Studio](#page-48-1) cache on their local machine.

By default, documents are not encrypted in the SQL database; all docs live in the DB as binary blobs. It is possible to enable encryption at the SQL Server level. This is not related to Bluebeam though, but instead specific to SQL server. A skilled DBA will need to be involved if you chose to enable this. More information on SQL Server Encryption can be found vi[a Microsoft SQL Documentation.](https://docs.microsoft.com/en-us/sql/relational-databases/security/encryption/sql-server-encryption?view=sql-server-ver15)

## <span id="page-41-3"></span>*Customizing Templates*

If you log into your Studio Enterprise portal (by entering your Studio server name into a web browser) and click "E-mail Templates" on the left, you will see all of the different Templates listed on the right. If you click on one of them, you will see that you can customize them using HTML. While you can edit them individually, there is not a way to disable one

and keep the rest enabled.

If you wish to disable all email notification you can do so. In the Studio Enterprise Administrator application, choosing Emailer Service on the left, and then unchecking the "Enable E-mail Notifications" box at the bottom.

## <span id="page-42-0"></span>*Session Archiving/Deletion/Purging*

Here are the Session Manager Service & Job Queue Service default values, as detailed in the [Studio Enterprise](https://support.bluebeam.com/articles/studio-enterprise-installation-configuration-guide/)  [Installation and Configuration Guide.](https://support.bluebeam.com/articles/studio-enterprise-installation-configuration-guide/)

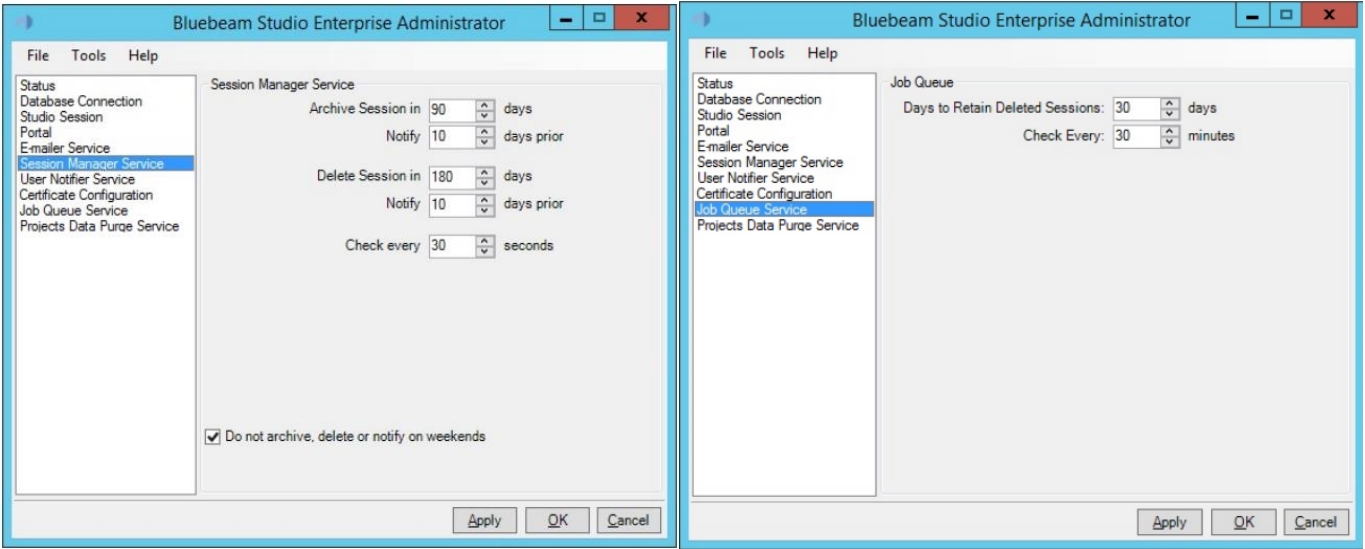

If you have these values set, then Sessions that have no activity for 90 days will be moved from an **Active** state into an **Archived** state. That Session will then be in an **Archived** state for 180 days before it is moved into a **Deleted** state. When a Session is manually Finished in Revu it will also be moved into a **Deleted** state. Sessions in an **Archived** or **Deleted** state are still recoverable by the Session host or Studio Administrator by logging into Studio Web Portal, clicking on the Session owner's account, then My Sessions, and finally double-clicking the Session to recover and set the Status value to **Active.**

When Sessions are in a **Deleted** state, that is when the "Days to Retain Deleted Sessions" value on the Job Queue Service page come into effect. Using the values present above, Sessions in a **Deleted** state will be held for 30 days before being Purged. Once a Session is **Purged,** it is no longer recoverable. When Sessions meet the criteria, all Sessions will be purged when the check is made (Check Every value).

The "Days to Retain Deleted Sessions" value in the Job Queue Service page also applies to documents in Sessions that have been deleted. For example, if a document has been deleted from a Session, but the Session is still in an Active or Archived state, that document will still be purged as a result of the Job Queue policy. If a document is deleted from an active Session, and the Days to Retain value is 30 days, that document will be purged after 30 days even though the Session is active.

## <span id="page-43-0"></span>*Project Purging*

**Enable Projects Data Purge -** Controls whether or not deleted Projects are eventually purged. *Purge deleted Projects -* Specifies when Projects are purged after deletion. *Purge deleted Project items* – Controls when files and folders are purged after their parent Project has been deleted.

**Enable Projects File Revision Management -** Determines whether or not file revisions are retained. *Maintain a maximum of* – Sets the maximum number of retained file revisions. *Note: Versions older than the maximum are automatically purged, and some actions – such as moving or "undeleting" files – are tracked in their revision histories, but don't count as revisions.*

The **Project Data Purge** Service setting is disabled by default.

*Note: Be sure that your SQL server has sufficient hard drive space to hold all of your Studio Projects.*

When the standard Project purge service is active, it will delete 100 Project items every hour. It is not constantly purging in the background. If the purge service is off and is re-enabled, it is not going to perform a big purge operation. Sessions use a different process where it will Purge ALL deleted Sessions that match Criteria.

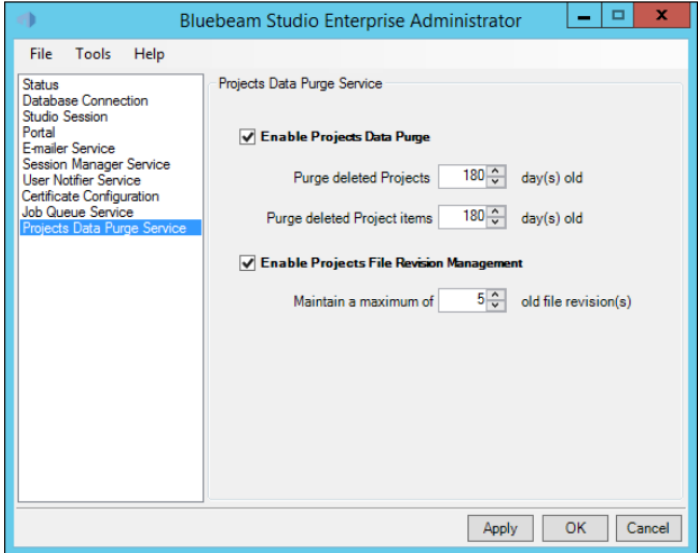

## <span id="page-43-1"></span>SQL Server Issues

## <span id="page-44-0"></span>*Database Install Fails*

#### **Problem**

Database creation fails during Studio Enterprise installation.

### **Solution**

- Check permissions on Setup account. Ensure the Service Account has the needed permissions.
	- $\circ$  dbcreator to create and configure the database
	- $\circ$  securityadmin (during creation only) to configure the Service Account to run stored procedures and gain access to the database
	- o serveradmin
	- o DatabaseMailUserRole
	- o Ensure Service Accounts are members of Local Administrator group.
	- o More information can be found in the [SE Install and Configuration Guide.](https://support.bluebeam.com/articles/studio-enterprise-installation-configuration-guide/)
	- Check Install Logs.
		- $\circ$  C:\Users\[account]\AppData\Local\Temp Look for logs starting with "Bluebeam Studio".
		- $\circ$  If there are errors related to "Failed to verify signature of payload" and "Failed authenticode verification of payload" > Check certificate and ensure it is trusted.
	- If installing to a new database to SQL 2016, reference the following sectio[n Manual Database Install Steps -](#page-44-1) SQL [2016.](#page-44-1)

## <span id="page-44-1"></span>*Manual Database Install Steps - SQL 2016*

Currently when you perform a direct install from the 3.1 SE installer to SQL 2016 it will fail if there is no database already present. This would not be the case if migrating the database from SQL 2012 to SQL 2016, as the database that is migrated over would be present. If there is need for a new database install on SQL 2016, this can be done by manually creating the databases in SQL 2016 using scripts. After the databases are created the installer can then be ran and pointed to the SQL server. Here are the steps to perform this operation:

Download Link for Database Install Scripts: <https://studio.bluebeam.com/share/3yxkae> Password: SEsupport123

- 1. Make sure SQL CMD mode is enabled:
	- a. On the SSMS, go to the Tools menu, select Options.
	- b. Expand the Query Execution tab, and select SQL Server, click the General page.
	- c. Check the box *By default open new queries in SQLCMD Mode*.

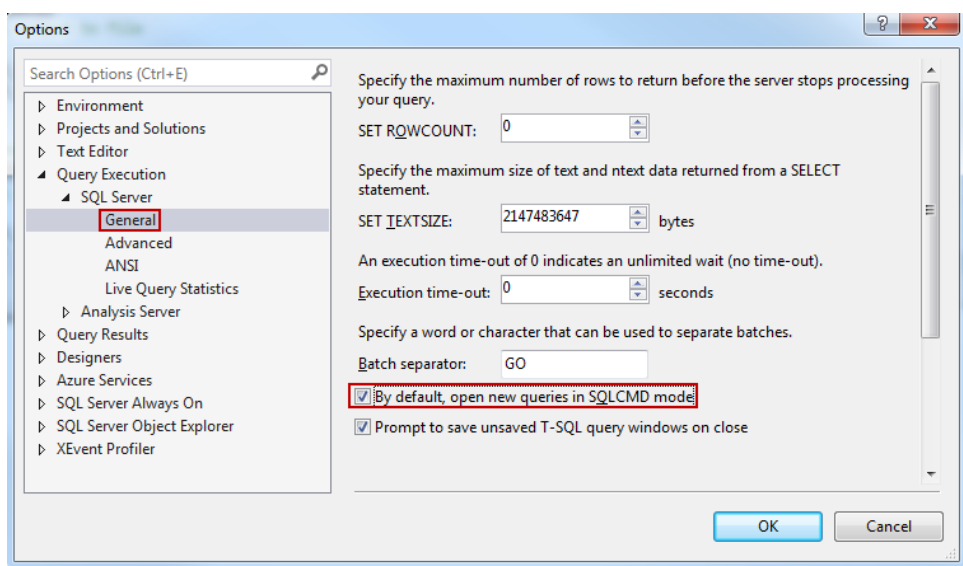

2. Edit the scripts and change the DefaultDataPath and DefaultLogPath variables in both scripts to whatever is applicable for your SQL Server configuration.

- a. In Object Explorer, right-click on your server and click Properties.
- b. In the left panel on that Properties page, click the Database settings tab.
- c. In Database default locations, view the current default locations for new data files and new log files.
- 3. Run the BluebeamCache script first, followed by the BluebeamStudio script.
- 4. After both scripts are run, change compatibility mode.
	- a. Right-click the database and select Properties.
	- b. Select the Options page and set Compatibility level to SQL Server 2012 (110).

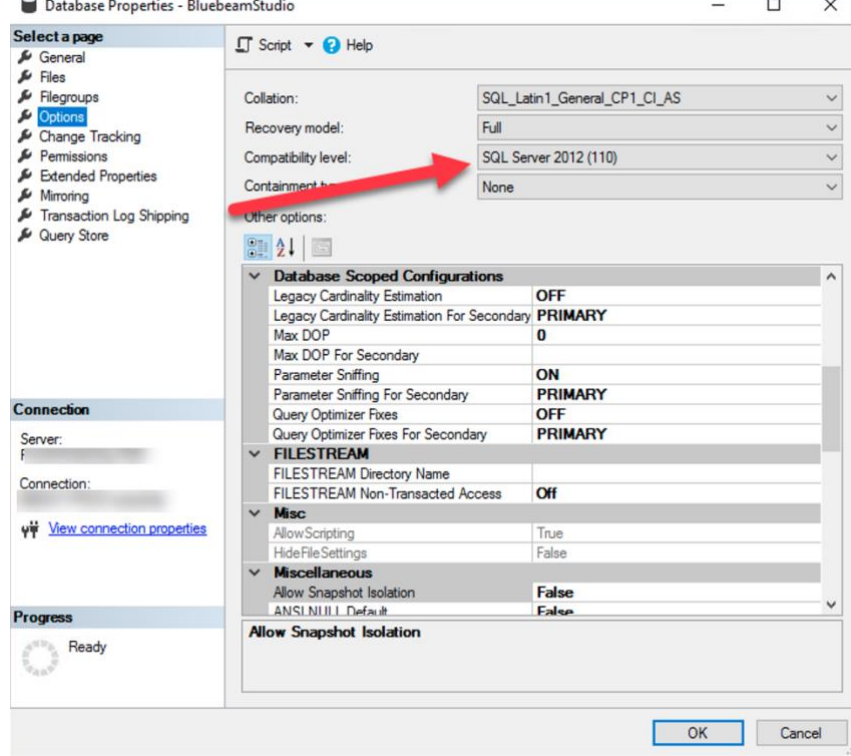

5. The Studio Enterprise installer is now ready to be ran and pointed to the new SQL server

### <span id="page-46-0"></span>*SQL Server Migration*

In migrating to a new SQL Server, your Database Administrator will need to be involved and guiding most of the process. Your DBA will be able to perform most of the migration in line with what their regular process is, though there are some general best practices and recommendations.

Please se[e SQL database migration and installation: Guidance and best practices](https://support.bluebeam.com/articles/sql-db-guidance-best-practices/) for the recommended steps to migrate your Studio Enterprise SQL server to SQL 2016.

## <span id="page-46-1"></span>SQL Queries

#### <span id="page-46-2"></span>*Check Fragmentation Script*

It's best to keep fragmentation below 15% if possible. This script can help verify the fragmentation on important indexes. With that information you can then change the maintenance routine as needed.

```
--This query will return fragmentation values for Bluebeam Studio Indexes
USE BluebeamStudio
GO
SELECT dbtables.[name] as 'Table',
dbindexes. [name] as 'Index', dbindexes. type desc,
indexstats.avg fragmentation in percent
FROM sys.dm db_index_physical_stats (DB_ID(), NULL, NULL, NULL, NULL) AS indexstats
INNER JOIN sys.tables dbtables on dbtables.[object_id] = indexstats.[object_id]
INNER JOIN sys.schemas dbschemas on dbtables.[schema_id] = dbschemas.[schema_id]
INNER JOIN sys.indexes AS dbindexes ON dbindexes.[object_id] = indexstats.[object_id]
AND indexstats.index id = dbindexes.index id
WHERE indexstats.database_id = DB_ID()
```
### <span id="page-46-3"></span>*Active Connections Script*

The Studio Server (Web Server) has the max pool connection size set to 100 by default. This query will return all active connection values for the database. If this query shows at/or above 100 for the **".Net SQLClient Data Provider"** row, then the Studio Enterprise Performance Patch may be needed.

```
--This query will return active connection values for Bluebeam Studio
USE BluebeamStudio
GO
SELECT
getdate() [date],
s.host_name,
s.program_name,
s.login_name,
COUNT(s.session_id)
FROM sys.dm_exec_sessions s
INNER JOIN sys.dm exec connections c
ON s. session id = C. session idWHERE s.is_user\_process = 1group by s.program_name, s.login_name, s.host_name
ORDER BY COUNT(s.session id) DESC
```
*Note: This is a real-time query that should be ran during peak usage hours or during times where there are performance issues being reported by end users.*

#### <span id="page-47-0"></span>*Reset Studio Credentials Script*

Reference th[e Reset Studio Enterprise to Studio Credentials Only](#page-21-0) section for more context on why you may need to run this script.

```
--This SQL script will delete all AD Integration Configurations and set it back to Studio 
Credentials Only mode
USE BluebeamStudio
GO
DELETE FROM T ActiveDirectoryUser
DELETE FROM T_DomainGroup
DELETE FROM T_DomainConfiguration
UPDATE T_Configuration
SET VALUE = 'StudioCredentialsOnly'
WHERE NAME = 'AuthenticationMode'
```
*WARNING: The above SQL changes have the possibility of causing data loss or DB corruption. An experienced DBA should be involved for any of these changes. Backups should be made of the DB, prior to any changes.*

### <span id="page-47-1"></span>*Return Session Status Script*

The following query can return the Session Status for you. Use this if you wish to verify the Sessions status with more precision than found in th[e Session Status and Properties Panel](#page-30-2) – Portal section.

```
--Find Session Status
USE BluebeamStudio
GO
SELECT PublicID, Name, Created, LastConnected, Status, Deleted
FROM T_Session
WHERE PublicID = 'xxx-xxx-xxx'; --ENTER Session ID
```
The Session Status Values:

- 0 = Active
- 1 = Suspended
- 2 = Archived
- 3 = Finalizing
- 4 = Deleted
- 5 = Purged

#### <span id="page-47-2"></span>*Return User Role Information Script*

The following Query will return the user information, as well as the roles and ServerAccess value to see if they are Suspended. If needed you can use the SELECT function to add additional columns. If you run this script, there will be a separate entry for each different role.

```
--Return User Role Information
USE BluebeamStudio
GO
SELECT T_User.UserID, T_UserRole.RoleID, T_User.Email, T_User.DefaultName,
T_User.ServerAccess, T_User.Created
FROM T_User
LEFT JOIN T_UserRole
ON T_User.UserID = T_UserRole.UserID;
```
Role Legend 1 = Administrator  = User (Deprecated – Not Used) = Technician = Service Null - Traditional access (*Note: Null is the default Standard User value if no other user option is selected)*

Server Access Legend - Referenc[e User Administration and Reporting](#page-31-0) section for more information on Suspended value. 0 = Suspended (Server Access set to Restricted)

1 = Active (Server Access set to Allowed)

## <span id="page-48-0"></span>Revu Client Issues

## <span id="page-48-1"></span>*Clearing Revu Client Session Cache*

There are several circumstances in which a user's Session Cache may become corrupted and needs to be cleared. Below are steps on how to accomplish this.

First, within Revu, let's go into the Session in question > Down towards the bottom there is a Pending Tab > Do you have any markups showing here? If you do, make sure your internet connection is online so that we can get these uploaded.

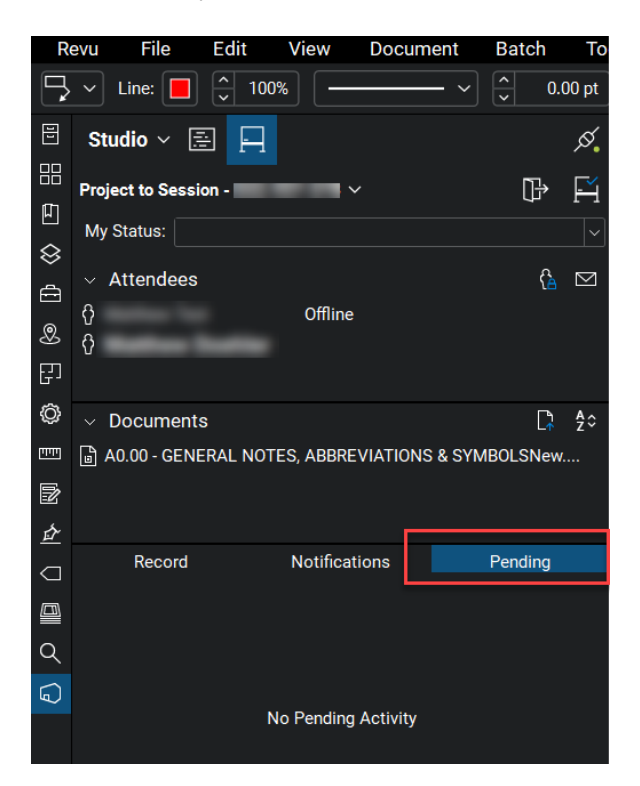

If the Pending Tab is empty, we then want to log out of Studio and go to the following path on your computer: Session Cache:

%localappdata%\Bluebeam\Sessions (v2017)

%localappdata%\Revu\2018\Sessions (v2018)

%localappdata%\Revu\data\Sessions (v2019 and above)

Once you are here, go into the folder that bears the Studio Enterprise server name (if your Session is currently in studio.bluebeam.com then you'll want to go to that folder) > From here, rename the folder that shows the Session ID in question (You can place OLD at the end) > Relaunch Revu > Log back into Studio > Go back into the Session in question and see if the issue is resolved.

*Note: Once you log back into the Session, this cached folder is recreated with the data from the Session hosted on the Studio Server.*

## <span id="page-49-0"></span>*Clearing Revu Client Project Cache*

There are several circumstances in which a user's Project Cache may become corrupted and needs to be cleared. Below are steps on how to accomplish this.

First, within Revu, let's go into the Project in question and confirm that you do not have any files currently checked out.

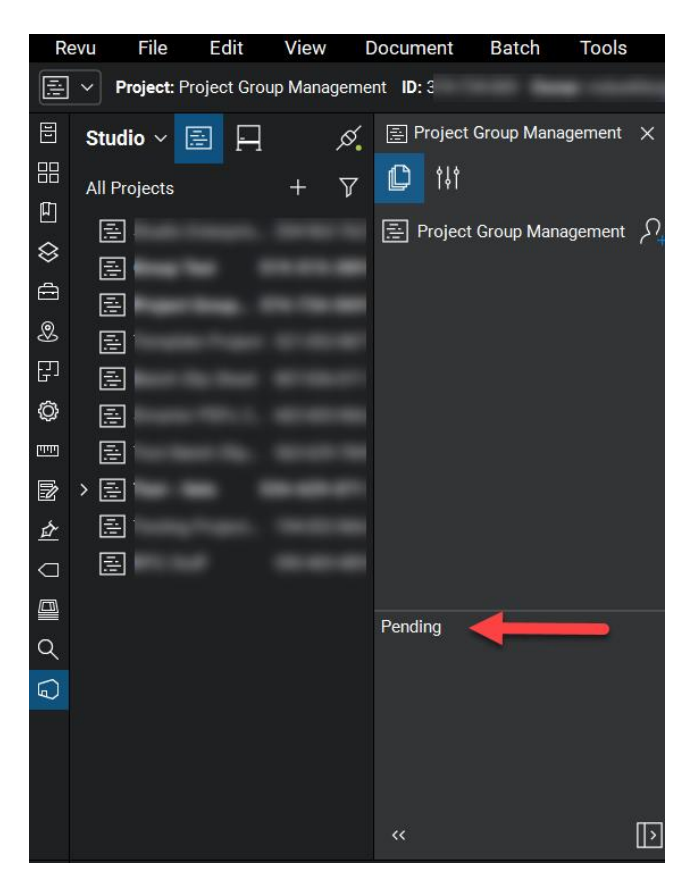

Once this is confirmed, log out of Studio and go to the following path on your computer: %localappdata%\Bluebeam (If using Revu 2015-2017) %localappdata%\Revu (If using Revu 2018) %localappdata%\Revu\data\ (If using Revu 2019 and above)

Once you are here, you need to find a folder named the same as the Project ID (xxx-xxx-xxx). As it is on a Studio Enterprise Server, the location is not standard. I would search this location for a folder of that name or go into each "0X" folder until you find it. Rename the folder that shows the Project ID in question (You can place OLD at the end) > Within Revu, log back into Studio > Go back into the Project in question and see if the issue is resolved.

*Note: Once you log back into the Project, this cached folder is recreated with the data from the Project hosted on the Studio Server*

## <span id="page-50-0"></span>*"Unable to establish a secure connection" error when logging in*

#### **Problem**

When attempting to login to Studio Enterprise through Vu or Revu, users receive an error stating "Unable to establish a secure connection to "YourStudioURL".

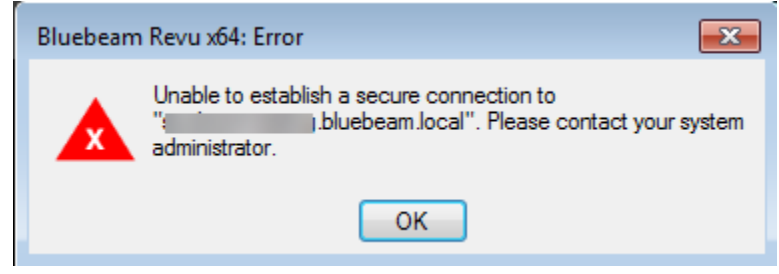

#### **Solution**

Please use the following article to resolve issue: [https://support.bluebeam.com/articles/unable-to-establish-secure](https://support.bluebeam.com/articles/unable-to-establish-secure-connection-error/)[connection-error/](https://support.bluebeam.com/articles/unable-to-establish-secure-connection-error/)

## <span id="page-50-1"></span>*Trouble Logging in (User)*

#### **Problem**

**U**ser unable to successfully log in to Studio Enterprise (SE) server in Revu client.

#### **Solution**

- Confirm that the Studio Enterprise server name is correct without any typos.
- If your company uses Active Directory to connect to SE, then make sure that your domain\email is correct. If they don't use Active Directory, then you'll want to only enter your email address associated with your Studio account.
- If you still cannot get in, check the "Use Windows Authentication" box and try logging in that way.
- Try logging into Studio Enterprise server via a browser:
	- a. Example: https://bluebeam.company.com
	- b. If they are able to login here, this will help validate if the user's credentials are correct.
- Check Revu Client logs on the user's machine, look for errors in the revu.log.
- If you are still not having any luck, you will want to have an admin check the Studio Portal to ensure the users Studio account is set up properly on the back end.
	- *a.* More information on this can be found in th[e User Administration and Reporting](#page-31-0) section.
- The users accounts password may need to be reset.
	- *a.* More information on this can be found in th[e Reset Password](#page-54-2) section.

## <span id="page-50-2"></span>*Login Error: Could not reach "YourStudioURL" at this time. Would you like to work offline?*

#### **Problem**

When attempting to login to Studio Enterprise through Vu or Revu, users receive an error stating, could not reach "YourStudioURL" at this time. Would you like to work offline?"

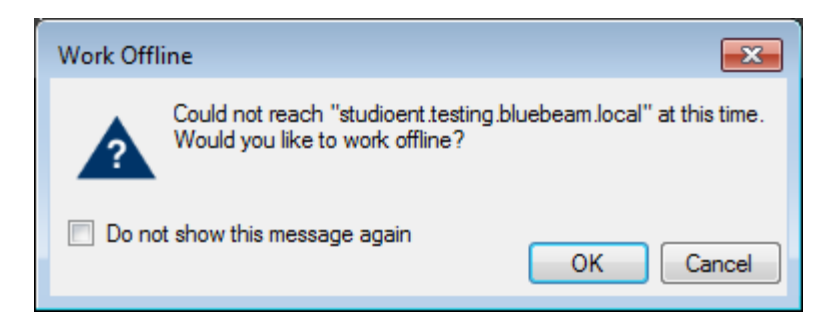

#### **Solution**

Please use the following article to resolve issue: [https://support.bluebeam.com/articles/login-error-could-not-reach](https://support.bluebeam.com/articles/login-error-could-not-reach-yourstudiourl-at-this-time/)[yourstudiourl-at-this-time/](https://support.bluebeam.com/articles/login-error-could-not-reach-yourstudiourl-at-this-time/)

## <span id="page-51-0"></span>*Unable to Modify Session/Project Permissions, Fails to Upload Markups in Sessions*

#### **Problem**

In Revu 2015 and older you may be unable to modify Session/Project Permissions. It may also fail to upload markups in Sessions.

#### **Solution**

- Upgrade users to newer version of Revu supported by Studio Enerprise.
- Disable WebDAV on the server as this is interfering with the calls Revu makes to communicate with Studio. Disabling the feature through server manager is recommended, only edit web.config if server requires WebDAV for another reason. More information on this process can be found in the Unknown Error in Revu when [applying permissions or attendee access settings in Revu](#page-12-3) section of this document.

## <span id="page-51-1"></span>*Can't Finalize Session*

#### **Problem**

Unable to Finalize a Session.

#### **Solution**

- If the user is running Revu 2015, update to the latest version (2015.6) or update to newer version.
- Check th[e logs for the end users Revu Client.](#page-8-3)
- Have the Session or Project owner ensure the end user has the needed permissions to perform action.
- Can the user Save As or generate a Session Report?
- Test process on a different user's system to verify if issue is related to this specific Revu instance.
- Clear local [Session](#page-48-1) cache (backup folders if there are changes that haven't been uploaded) and try again.
- Test with a different Studio Account to verify if it is related to the Account.
- Check Event Viewer [& Studio Logs on Studio Enterprise Server.](#page-8-2)

## <span id="page-51-2"></span>*Can't Upload or Download Files to or from Sessions/Projects*

#### **Problem**

End user is unable to upload or download files to or from a Project and/or a Session.

#### **Solution**

- Check th[e logs for the end users Revu Client.](#page-8-3)
- Test process on a different user's system to verify if issue is related to this specific Revu instance.
- Clear local [Session](#page-48-1)[/Project](#page-49-0) cache (backup folders if there are changes that haven't been uploaded) and try again.
- Test with a different Studio Account to verify if it is related to the Account.
- Have the Session or Project owner ensure the end user has the needed permissions to perform action.
- Check [Event Viewer & Studio Logs on Studio Enterprise Server.](#page-8-2)
- Verify if the Studio Enterprise server or the SQL server is out of disk space.
	- o Ensure the Database is not full and is set to auto-expand.

## <span id="page-52-0"></span>*Can't Go Offline with Studio Enterprise*

#### **Problem**

Users are unable to go into Offline mode while using Studio Enterprise.

#### **Solution**

This could be case-sensitivity issue with email address.

- 1. Ensure there are no pending Session markups, or they will be lost. Close Revu.
- 2. Open the following location in File Explorer: %appdata%\Bluebeam Software\Revu\[year]
- 3. Rename UserSettings.xml file.
- 4. Reset settings in Revu.
	- Instructions on how to reset settings will change depending on Revu version. Loo[k here](https://support.bluebeam.com/articles/how-to-back-up-your-revu-2019-settings-stamps/) for steps.
	- The reset settings option in Revu resets your settings to their original configurations. Before proceeding, it's recommended to back up your settings in case this reset doesn't produced the desired result.
- 5. Reopen Revu and login to Studio again.

## <span id="page-52-1"></span>*Error: "A validated e-mail address is required to login…"*

#### **Problem**

The following message appears when trying to log into a Studio Project or Session: *"A validated e-mail address is required to login. A new validation e-mail has been sent."*

#### **Solution**

Please reference the following Support Site Article: [https://support.bluebeam.com/articles/error-a-validated-e-mail](https://support.bluebeam.com/articles/error-a-validated-e-mail-address-is-required-to-login/)[address-is-required-to-login/](https://support.bluebeam.com/articles/error-a-validated-e-mail-address-is-required-to-login/)

## <span id="page-52-2"></span>*Session Files in Studio Enterprise Fail to Download with Revu 2017.0.20*

#### **Problem**

Users in organizations running Bluebeam Studio Enterprise are unable to download files from Studio Sessions with Revu 2017.0.20.

#### **Solution**

Studio Session documents may not download successfully when using Revu/Vu version 2017.0.20 on Studio Enterprise. To resolve this issue update Revu to 2017.0.40 or 2018-2019. This issue is specific to 2017.0.20.

Please use the following article to resolve issue: [https://support.bluebeam.com/articles/session-files-in-studio](https://support.bluebeam.com/articles/session-files-in-studio-enterprise-fail-to-download-with-revu-2017-0-20/)[enterprise-fail-to-download-with-revu-2017-0-20/](https://support.bluebeam.com/articles/session-files-in-studio-enterprise-fail-to-download-with-revu-2017-0-20/)

## <span id="page-53-0"></span>*Update Project Copy*

In order to see the "Update Project Copy" option when right clicking a Session file that was created from a Project, the user must be the Host of the Project in question. Otherwise the option will not be present.

## <span id="page-53-1"></span>*Time Stamp Difference*

When working in Sessions/Projects you may see different time stamps, that may be confusing if there are users throughout different time zones. This is related to the time zone that the end users Revu client is running. So, if I user is in California for example, they will be using their time zone and a user in New York will be using their own. Whatever you have your time zone set to, you will see the adjusted time in relation to that zone. If the user in New York places a markup and the user in California looks at the time stamp directly after it is places, they will see that it was placed seconds ago, in their time zone. If the person who created the report did so from the CST time zone, all the time stamps will be based off that time zone.

In relation to the time stamps found in the Studio Portal, these will be based on the Time Zone in which the Studio Enterprise server is using.

## <span id="page-53-2"></span>How To's

## <span id="page-53-3"></span>*Adding a Studio Enterprise Server to Revu*

Within Revu's Studio Tab, click the drop-down arrow next Studio > Click Sign In… > select Manage Servers OR open Preferences (Alt+P) > select the Studio page on the left > select the Servers tab. From here select the "+" icon > add the Studio Enterprise Hostname > press OK.

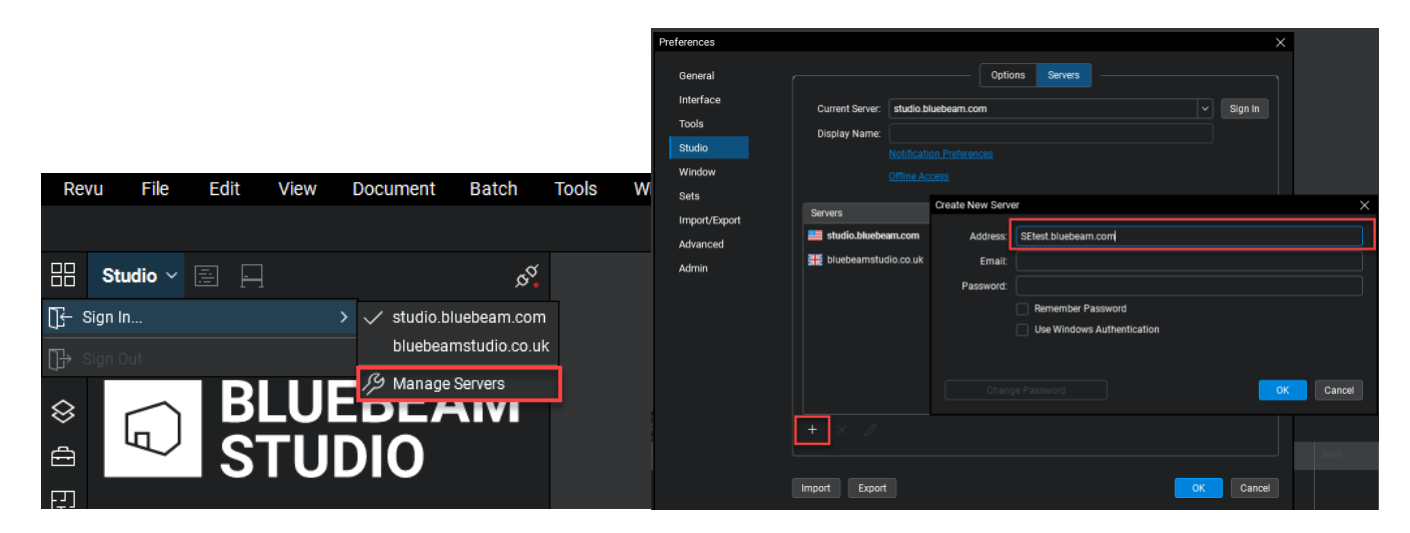

## <span id="page-53-4"></span>*Creating User Accounts*

Within Revu's Studio Tab, click the drop-down arrow next Studio > Click Sign In… > Select the Studio Enterprise Server in question > Click the "Create Account" link in the bottom left hand corner > Once you have entered your email, password, and confirmed your password, click OK. This should allow you to create an account on their server now.

Please reference the following Support Site Article for further info: [https://support.bluebeam.com/articles/how-do-i](https://support.bluebeam.com/articles/how-do-i-create-a-bluebeam-studio-account-in-revu-or-vu)[create-a-bluebeam-studio-account-in-revu-or-vu](https://support.bluebeam.com/articles/how-do-i-create-a-bluebeam-studio-account-in-revu-or-vu)

## <span id="page-54-0"></span>*Change Email Address Associated with SE Account*

You can change your email address by entering your company's Studio Enterprise server into a browser: Example: https://bluebeam.company.com

Sign in using your Studio account login information > In the My Profile section, click the Change Email tab > Update your email address and confirm your password.

## <span id="page-54-1"></span>*Change Display (Default) name*

You can change your Default Name by entering your company's Studio Enterprise server into a browser: Example: https://bluebeam.company.com

Sign in using your Studio account login information > Click My Profile on the left-hand side > Under the User Data Tab, you can change your Default Name > Click the Update Profile button once you are done.

*Note: The new Default Name will NOT appear in any of your existing Studio Sessions or Projects for integrity's sake. However, the Default Name will appear in any new Sessions or Projects you join.*

## <span id="page-54-2"></span>*Reset/Change Studio Account Password*

If you are attempting to reset the password for a Studio Enterprise account, you can go to the Studio Panel in Revu > drop down the Studio Selection > Sign In... > Select Studio Enterprise server. Enter only your email address and press the Lost Password button. You should then receive a password reset email.

You can also change your Studio accounts password by entering your company's Studio Enterprise server into a browser: Example: https://bluebeam.company.com

Sign in using your Studio account login information > In the My Profile section, click the Change Password tab > Update your password and click Change. If you are not seeing the Change Password tab you are likely using an AD account. The [Change Password Tab Missing from Studio Portal for Some Users](#page-27-1) section in this document has further details.

If that does not help, do you have AD integration with your SE server? If you do, try to login both with checking the Windows Authentication box and without. You can also try typing your "domain\username". If you still experience issues logging in, you may need to reset your AD account password.

## <span id="page-54-3"></span>*Restoring Sessions*

For Sessions that have not been purged from the database, it is possible to restore the Session in most cases. This can be done by logging into the Studio portal by entering your company's Studio Enterprise server into a browser: Example: https://bluebeam.company.com

Sign in using your Studio account login information. If you are the host of the Session, you can then follow these steps: Click "My Sessions" on the left side > Click the desired Session that you want to bring back > Change the Status drop down from Deleted to Active > Click the "Update data" button > Now you can go back to Revu to log out and log back in to Studio > The Session should now appear in your list again.

If you are not the host of the Session. a user with Administrator privileges in the Studio Portal can restore the Session via the Session tab in the portal.

More information on these processes can be found at the following support site article: <https://support.bluebeam.com/articles/how-to-reactivate-a-finalized-or-deleted-studio-session/>

## <span id="page-55-0"></span>Incompatible Features

### <span id="page-55-1"></span>*Incompatible Feature – Not Joined tab for Sessions and Projects*

The **Not Joined** feature introduced with the initial release of Revu 20 is not compatible with Studio Enterprise. Revu will behave the same as it did in previous versions, where you only have access to the **Joined** list of Sessions/Projects. The **Not Joined** tab, as seen below, will not be visible when connected to Studio Enterprise.

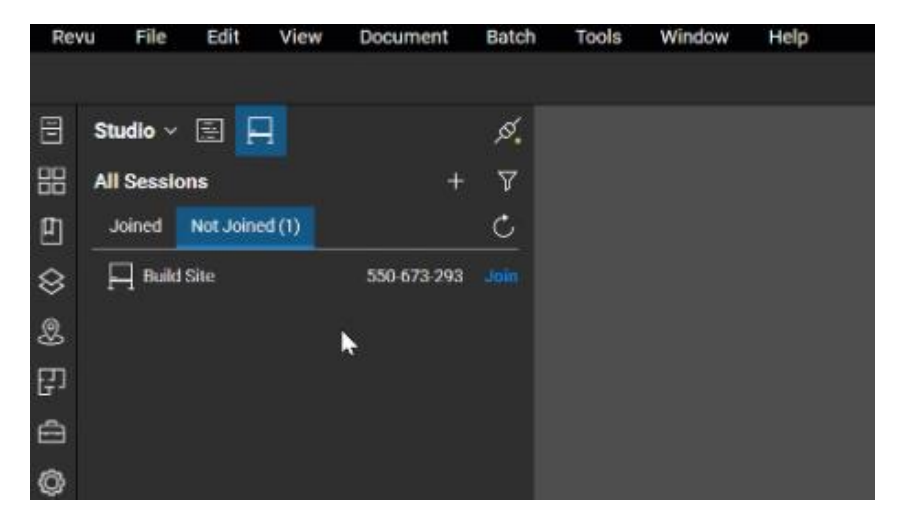

*Incompatible Feature – Reassign Session Markup Ownership*

<span id="page-55-2"></span>The Revu 20.1 feature, that allows you to securely reassign markup ownership when a collaborator permanently leaves a Session is not compatible with Studio Enterprise. Instead, Revu will be behave as it did in previous versions. When you select Deny for an attendee, the below pop up window will not appear.

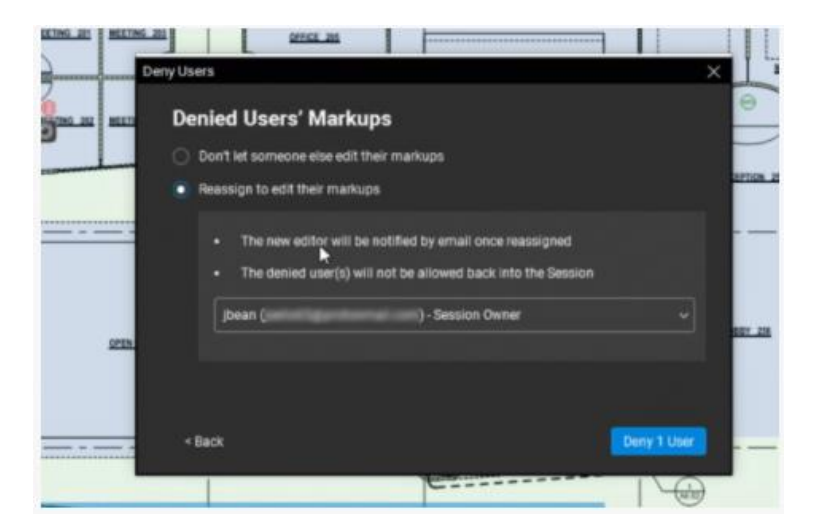

## <span id="page-56-0"></span>*Incompatible Feature - Flatten when creating Share Link to Project File*

If you select the Share Link... option for a Project file in Studio Enterprise, there will be no Flatten option. If you wish to share a flattened PDF from a Project, you will need to manually run a Flatten (Ctrl+Shift+M) operation on it first.

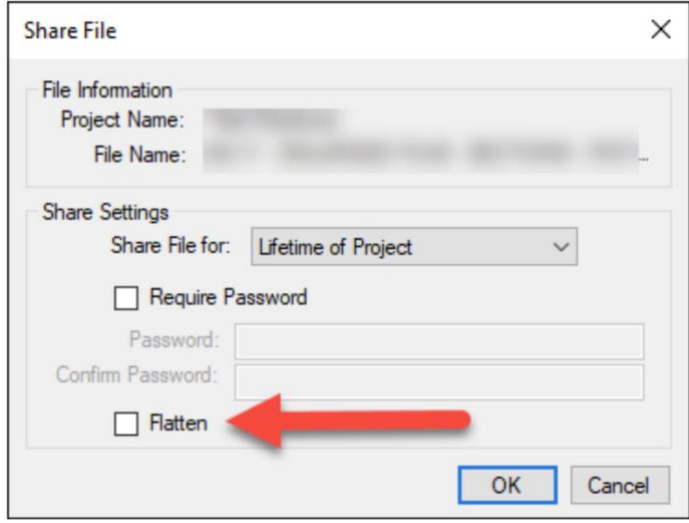

## <span id="page-56-1"></span>*Incompatible Feature - Major/Minor Version selection when Checking In Project Files*

The ability to select if the changes to a file are Major or Minor version changes when checking in a Project file is not possible with Studio Enterprise.

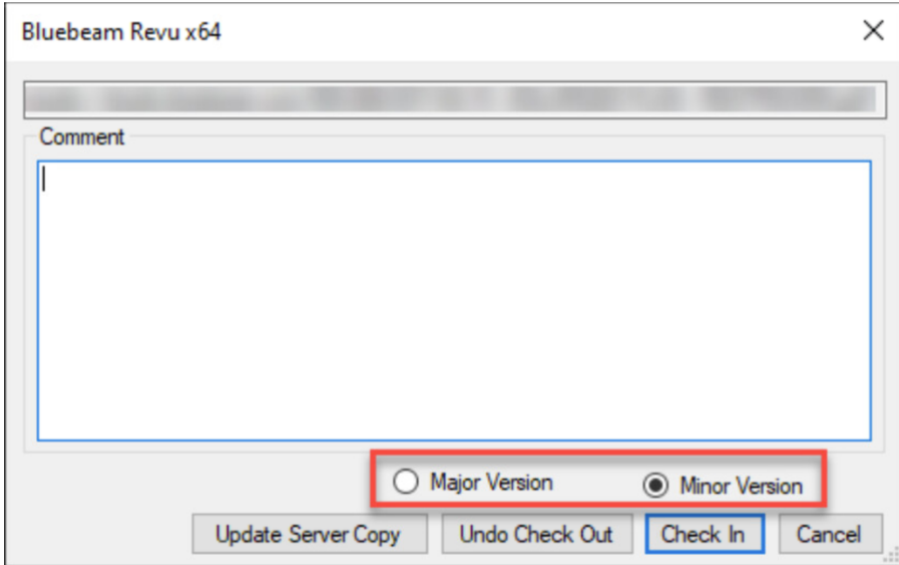

## <span id="page-57-0"></span>*Incompatible Feature - Update Project Copy from Session*

The ability to update a Project Copy from a file that is checked out to a Session is not possible in Studio Enterprise. If the Project Copy needs to be updated, you will need to Finish the Session > Overwrite Existing Files > and then Check the files back in.

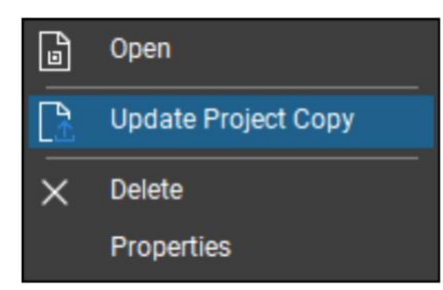